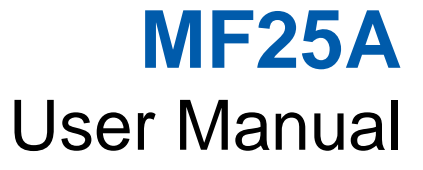

ZTE CORPORATION NO. 55, Hi-tech Road South, ShenZhen, P.R.China Postcode: 518057 Tel: +86-755- 26779999 http://www.zte.com.cn E-mail: mobile@zte.com.cn

#### **LEGAL INFORMATION**

Copyright © 2012 ZTE CORPORATION.

All rights reserved.

No part of this publication may be excerpted, reproduced, translated or utilized in any form or by any means, electronic or mechanical, including photocopying and microfilm, without the prior written permission of ZTE Corporation.

The manual is published by ZTE Corporation. We reserve the right to make modifications on print errors or update specifications without prior notice.

Version No. : R1.0 Edition Time : Feb 2012 Manual No. : 079584503XXX

# $C \in 0700$

# **Content**

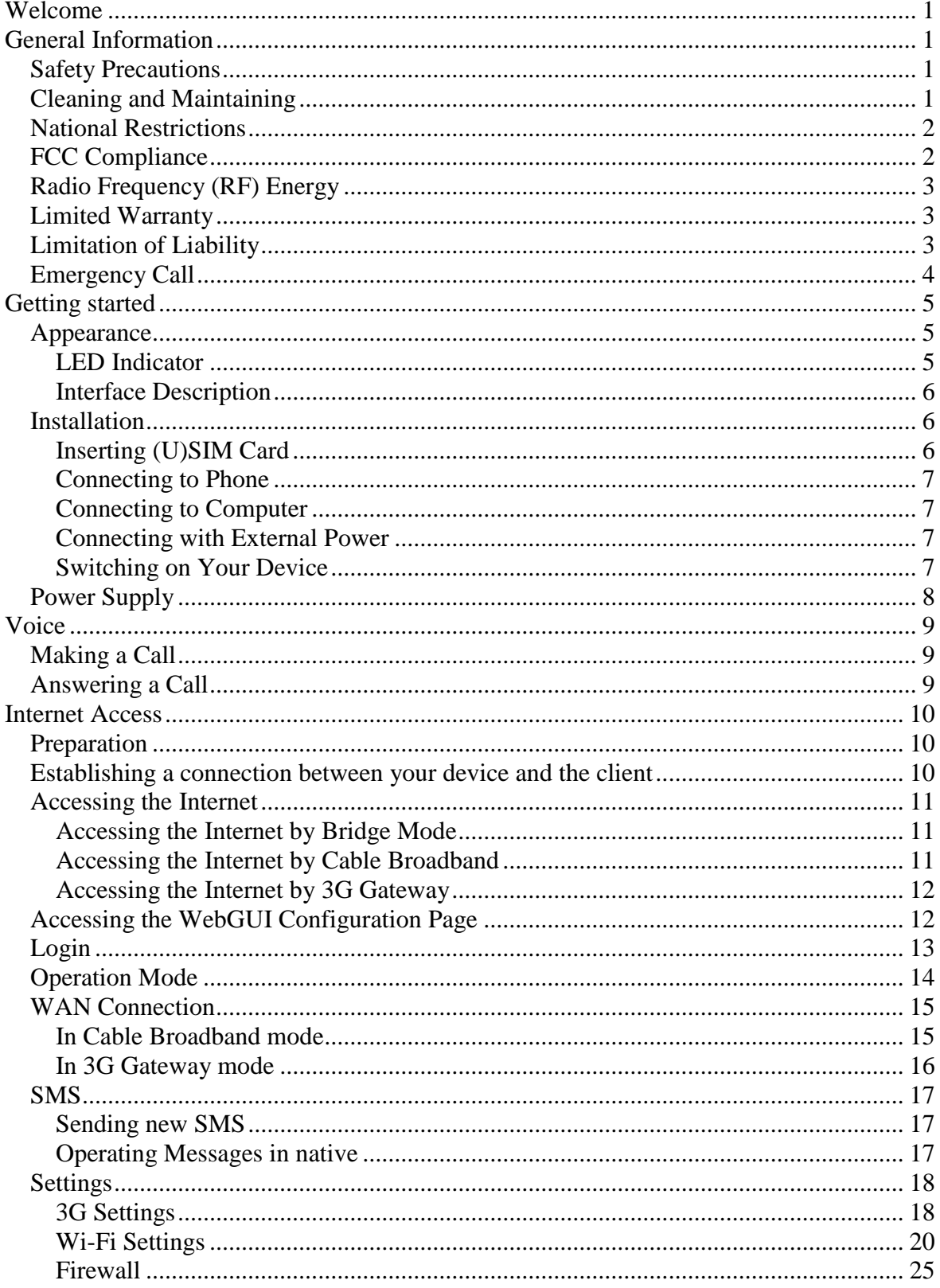

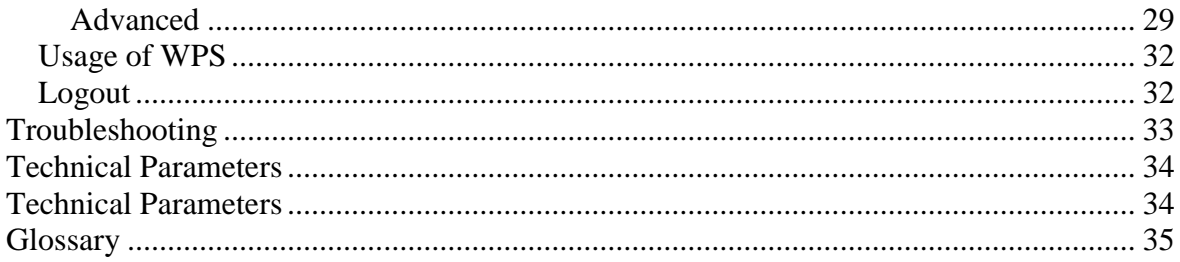

# **<b>h** a p t e r

# <span id="page-4-0"></span>**Welcome**

Thank you for choosing ZTE MF25A Router (hereinafter referred to as "unit" or "router"). To get the most from your router and to keep it in the best condition, please read this manual carefully.

The pictures, symbols and contents in this manual are for your reference only. They might not be completely identical with your router. ZTE operates a policy of continuous development. We reserve the right to update the technical specifications in this manual at any time without prior notice.

# <span id="page-4-1"></span>**General Information**

# <span id="page-4-2"></span>*Safety Precautions*

- Some electronic devices may be susceptible to electromagnetic interference. Locate the router away from TV set, radio and other electronic equipment to avoid electromagnetic interference.
- The router may interfere with medical devices like hearing aids and pacemakers. Consult a physician or the manufacturer of the medical device before using the router.
- Please keep yourself at least 20 centimeters away from router.
- Do not use your router in dangerous environments such as oil terminals or chemical factories where there are explosive gases or explosive products being processed.
- Please use original accessories or accessories that are authorized by ZTE. Unauthorized accessories may affect the router performance, damage the router or cause danger to you.
- Do not attempt to dismantle the router. There are no user serviceable parts.
- Do not allow the router or accessories to come into contact with liquid or moisture at any time. Do not immerse the router in any liquid.
- Do not place objects on top of the router. This may lead to overheating of the device.
- The device must be placed in ventilation environment for use.
- Do not expose the router to direct sunlight or store it in hot areas. High temperature can shorten the life of electronic devices.
- Do not allow children to play with the router or charger.
- Keep the length of the cable between the router and the phone less than 10 meters.
- The router is for indoor use only. Do not use the router outside. Do not connect telephone extensions which run outside of the building. These can result in lightning damage to your unit.

# <span id="page-4-3"></span>*Cleaning and Maintaining*

- Use an antistatic cloth to clean the router. Do not use chemical or abrasive cleanser as these could damage the plastic case. Turn off your router before you clean it.
- Use the router within the temperature range of -10°C  $\sim$  +55°C, and the storage temperature range is  $-20^{\circ}\text{C}$  ~+65°C. The humidity range is 5%~95%.
- Do not use your router during a thunderstorm. Remove the mains power pack from the wall socket.
- Do not take out your (U)SIM card unnecessarily. The (U)SIM card may be easily lost or it can be damaged by static electricity.

# <span id="page-5-0"></span>*National Restrictions*

#### 2400.0-2483.5 MHz

This equipment may be operated in:

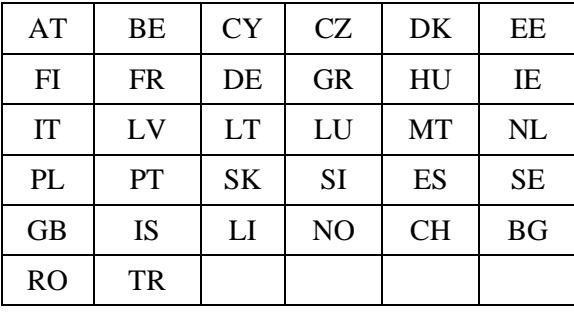

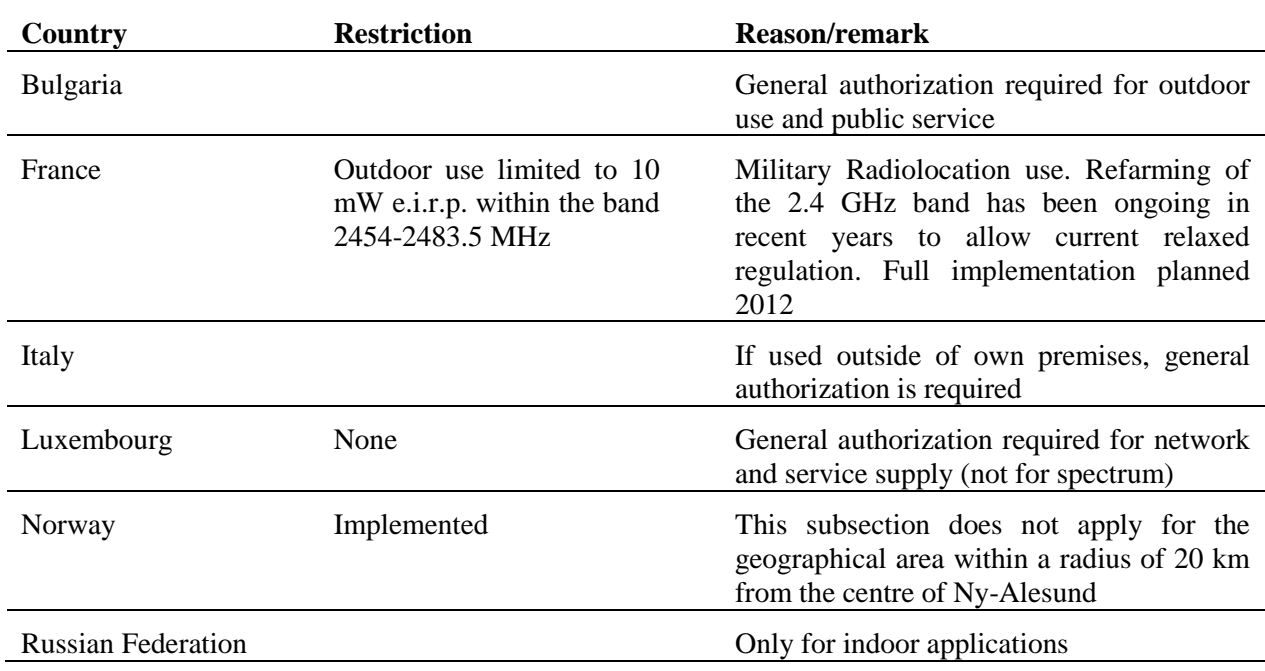

<span id="page-5-1"></span>**Note: Please don't use the product outdoors in France.**

# *FCC Compliance*

This device complies with part 15 of the FCC Rules. Operation is subject to the following two conditions: (1) This device may not cause harmful interference, and (2) this device must accept any interference received, including interference that may cause undesired operation.

**Caution**: Changes or modifications not expressly approved by the manufacturer could void the user's authority to operate the equipment.

**NOTE**: This equipment has been tested and found to comply with the limits for a Class B digital device, pursuant to part 15 of the FCC Rules. These limits are designed to provide reasonable protection against harmful interference in a residential installation. This equipment generates, uses and can radiate radio frequency energy and, if not installed and used in accordance with the instructions, may cause harmful interference to radio communications. However, there is no guarantee that interference will not occur in a particular installation. If this equipment does cause harmful interference to radio or television reception, which can be determined by turning the equipment off and on, the user is encouraged to try to correct the interference by one or more of the following measures:

—Reorient or relocate the receiving antenna.

—Increase the separation between the equipment and receiver.

- —Connect the equipment into an outlet on a circuit different from that to which the receiver is connected.
- —Consult the dealer or an experienced radio/ TV technician for help.

# <span id="page-6-0"></span>*Radio Frequency (RF) Energy*

This device meets the government's requirements for exposure to radio waves. This device is designed and manufactured not to exceed the emission limits for exposure to radio frequency (RF) energy set by the Federal Communications Commission of the U.S. Government.

This device complies with FCC radiation exposure limits set forth for an uncontrolled environment. In order to avoid the possibility of exceeding the FCC radio frequency exposure limits, human proximity to the antenna shall not be less than 20cm (8 inches) during normal operation.

The antenna(s) used for this transmitter must not be co-located or operating in conjunction with any other antenna or transmitter.

FCC ID: Q78-ZTEMF25A

### *CE Warning*

The device is tested for typical body worn operation. The minimum distance between the user and/or any bystander and the radiating structure of the transmitter is 20cm.

The adapter shall be installed near the equipment and shall be easily accessible.

Only can use adapter as below: Adapter mfg: ZTE Corp.

Adapter model: STC-A2O120150C55-A

I/P:100-240V,50/60Hz,0.8A,O/P 12V,1.5A

The plug considered as disconnect device of adapter

# <span id="page-6-1"></span>*Limited Warranty*

• This warranty does not apply to defects or errors in the Product caused by:

i. Reasonable Router Appearance Disfiguration.

- ii. End User's failure to follow ZTE's installation, operation or maintenance instructions or procedures.
- iii. End User's mishandling, misuse, negligence, or improper installation, disassemble, storage, servicing or operation of the Product.
- iv. Modifications or repairs not made by ZTE or a ZTE-certified individual.
- v. Power failures, surges, fire, flood, accident, actions of third parties or other events outside ZTE's reasonable control.
- vi. Usage of products of third Parties, or usage in conjunction with third party products provided that such defects is due to the combined usage.
- vii. Any other cause beyond the range of normal usage for Products. End User shall have no right to reject, return, or receive a refund for any Product from ZTE under the above-mentioned situations.
- This warranty is end user's sole remedy and ZTE's sole liability for defective or nonconforming items, and is in lieu of all other warranties, expressed, implied or statutory, including but not limited to the implied warranties of merchantability and fitness for a particular purpose, unless otherwise required under the mandatory provisions of the law.

# <span id="page-6-2"></span>*Limitation of Liability*

ZTE shall not be liable for any loss of profits or indirect, special, incidental or consequential damages resulting from or arising out of or in connection with using of this product, whether or not ZTE had been advised, knew or should have known of the possibility of such damages, including, but not limited to lost profits, interruption of business, cost of capital, cost of substitute facilities or product, or any downtime cost.

# <span id="page-7-0"></span>*Emergency Call*

Do not rely on the Router to provide emergency call in all situations.

Your Router only supports emergency dialing when there is power and connection to the mobile network. If the power fails, the router can not work. If you have no network coverage you will not be able to make emergency calls. The 3G Wireless Router does not include a lifeline facility (wired access to the PSTN).

# **C h a p t e r 2**

# <span id="page-8-0"></span>**Getting started**

The router operates on the HSUPA/HSDPA/WCDMA network and GSM/GPRS/EDGE network and supports voice and data service.

# <span id="page-8-1"></span>*Appearance*

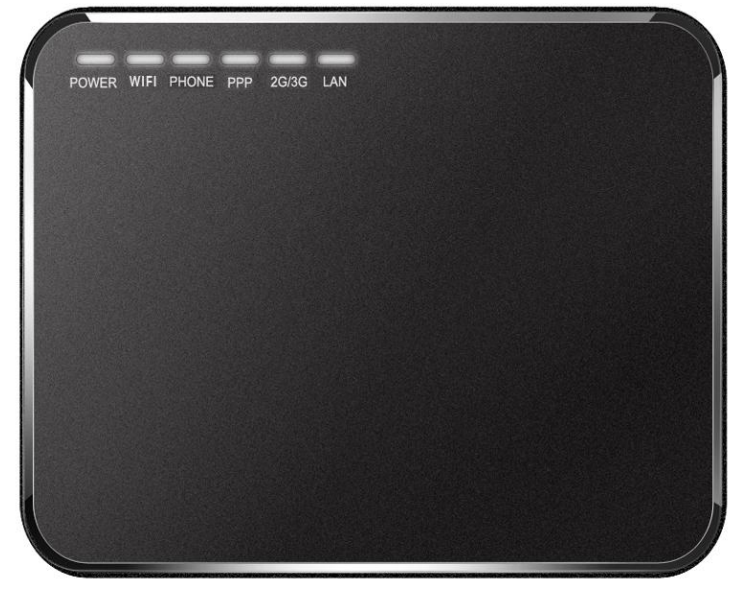

# <span id="page-8-2"></span>**LED Indicator**

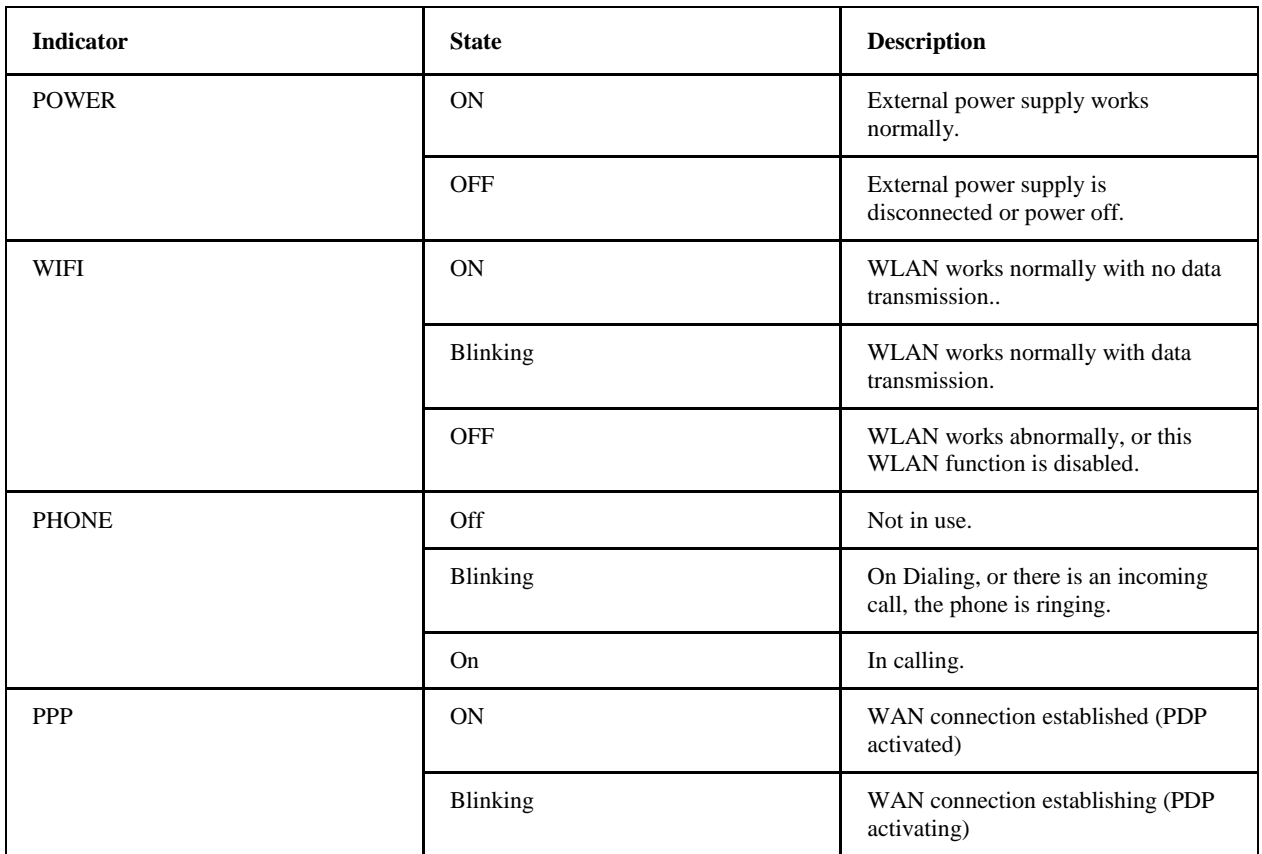

**Confidential and Proprietary Information of ZTE CORPORATION 5**

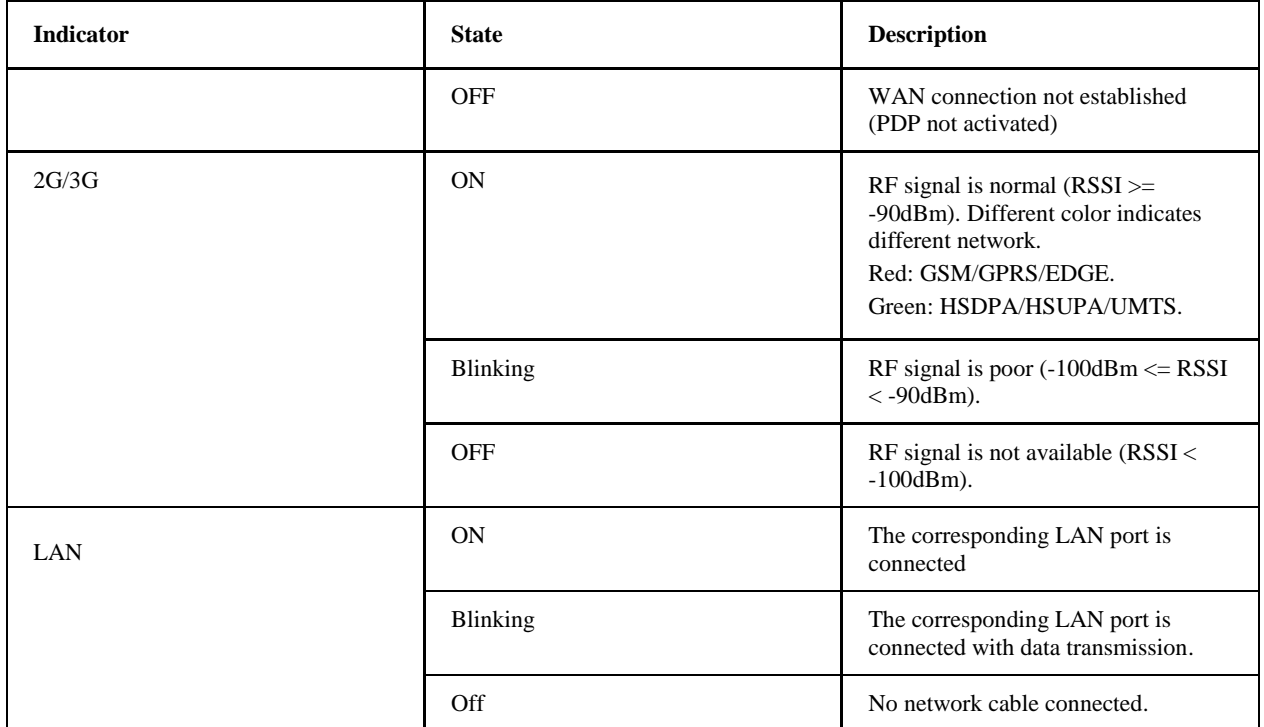

### <span id="page-9-0"></span>**Interface Description**

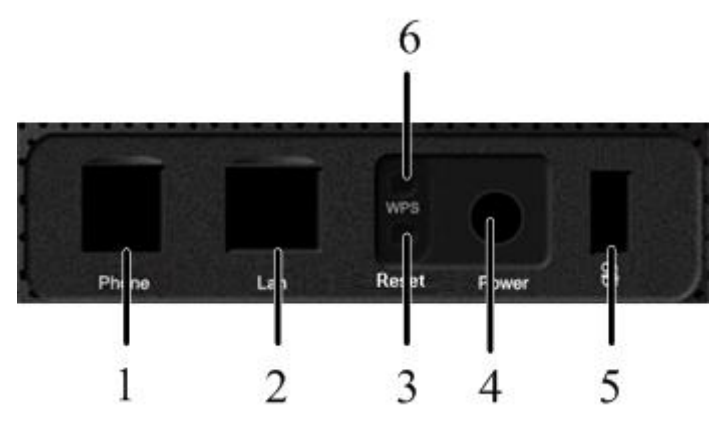

- 1. **Phone**: Standard RJ11 connector for Telephone.
- 2. **LAN**: Ethernet connections to computer.
- 3. **Reset:** To restore factory default configurations after pressing for 5 seconds.
- 4. **POWER**: Connection to the external power supply.
- 5. **On/Off:** Turn the router On or Off.
- 6. **WPS**: WPS button is used to start Wi-Fi Protected Setup authentication process.

# <span id="page-9-1"></span>*Installation*

#### <span id="page-9-2"></span>**Inserting (U)SIM Card**

Insert the (U)SIM card into the (U)SIM port on the left side of the router.

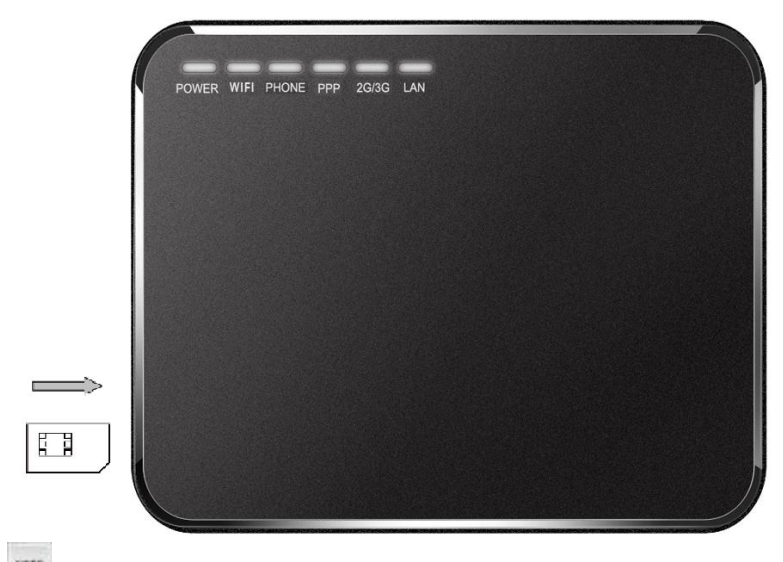

#### Notes:

Please power off the router and remove the external power adapter before removing or inserting the (U)SIM card. If not, the router or (U)SIM card may be damaged.

#### **About (U)SIM Card**

Avoid handling the (U)SIM card unnecessarily. Hold the card by the edges to prevent static damage. Keep the (U)SIM card away from electrical and magnetic appliances.

If you cannot get service, make sure that:

- You are in an area which has network coverage.
- You are using the correct (U)SIM card.

#### <span id="page-10-0"></span>**Connecting to Phone**

Connect the telephone to the **PHONE** interface with a phone cable(RJ11).

#### <span id="page-10-1"></span>**Connecting to Computer**

Connect your computer to the **LAN** interface with an Ethernet cable (RJ45).

**NOTE** Notes:

The router will adapt the Ethernet cable style (crossover or straight) automatically.

#### <span id="page-10-2"></span>**Connecting with External Power**

Connect the external power adaptor to a standard power outlet. Insert the plug into the socket at the rear of the router.

#### <span id="page-10-3"></span>**Switching on Your Device**

1. Turn the power switch on to get started. Make sure that the phone is on hook before power on.

Notes:

Do not put anything on the top of the router. Do not lay routers to overlap each other when using.

2. Wait  $1 \sim 2$  minutes after turning the router on before you use the service. The 3G & POWER indicator should be lit on.

NOTE<sub>N</sub><br>Notes:

When the router is turned off, an incoming caller will hear the prompt like "The number you have dialed is currently unavailable."

If the 2G/3G LED is blinking constantly, try to move the router to another location. The router takes 1~2 minutes to initialize, attach to the network and obtain an IP address.

# <span id="page-11-0"></span>*Power Supply*

For normal operation, connect the router to the external power adapter. In case of power failure or when there is no available external power supply, the router will not work.

# **C h a p t e r 3**

# <span id="page-12-0"></span>**Voice**

# <span id="page-12-1"></span>*Making a Call*

You have two ways to make a call:

• Through (U)SIM card.

To make a call:

- 1. Pick up the handset.
- 2. Key in the telephone number.
- 3. You can either press  $\#$  key on the telephone to send the call, or wait  $4 \sim 8$  seconds for the call to be connected automatically.

4. Call will be connected.

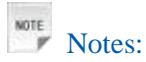

If there is no 3G indication, the RF signal is unavailable. Change the location of the router and make sure nothing is blocking it.

#### **Making a Trunk Call**

If you are making a trunk call, add the area code as normal.

#### **E.g. 03 9612 3456**

#### **Making an International Call**

If you are making an international call, key in the international access code followed by the country code, area code and number.

#### **E.g. 00 11 64 12 345678**

# <span id="page-12-2"></span>*Answering a Call*

When the phone rings, pick up the handset to answer it. If the telephone has hands-free function you also can answer the call by pressing the **Hands-free** button. Press the **Hands-free** button again to end the call.

# **Chapter** 4

# <span id="page-13-0"></span>**Internet Access**

The router does not require any drivers, and it supports all operating systems with Ethernet LAN capability, such as Windows 2000, XP, Vista, MAC OS X and Linux.

Note: All the parameter settings in this chapter are just for your reference. Please contact your service provider for detail.

# <span id="page-13-1"></span>*Preparation*

# <span id="page-13-2"></span>*Establishing a connection between your device and the client*

#### **Via RJ45 Ethernet cable**

1.Connect your device and the client with the RJ45 Ethernet cable.

2.Power on your device.

The connection between your device and the client will be established successfully a moment later.

#### **Via Wi-Fi**

- 1. Power on your device directly. It will take 1~2 minutes to initialize, and then Wi-Fi LED is blinking.
- 2. Use your normal Wi-Fi application on the client to search the available wireless network.

Notes: You need to check your Wireless Network Connection. Set the client to obtain an IP address automatically in the Internet protocol (TCP/IP) properties, and the client will get an IP address like"192.168.0.100".

3. Select the SSID of your device, and then click **Connect**.

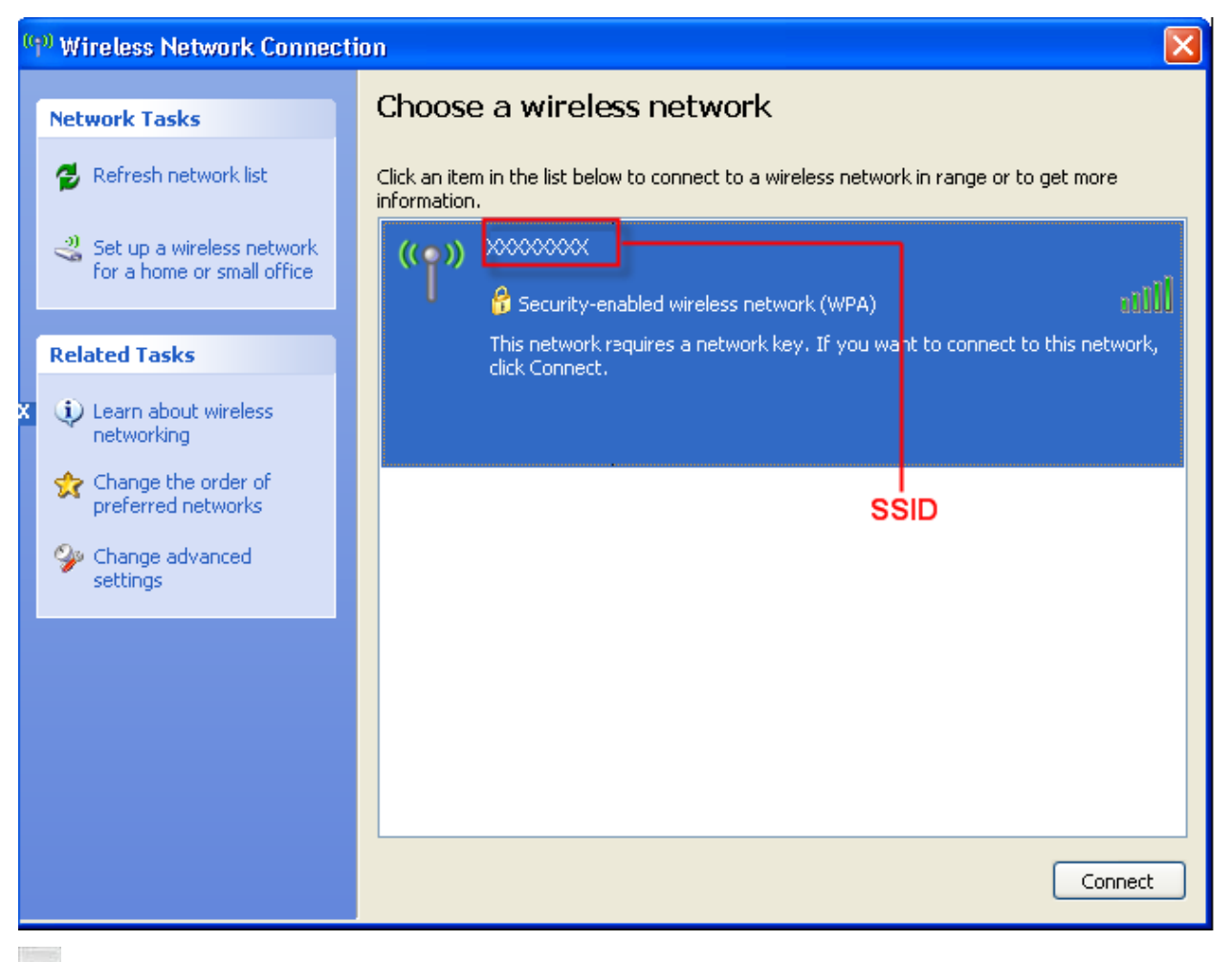

Notes:

There will be a pop-up window to require the password. There may require the password for Wi-Fi connection, please check the label on your device to get the default.

4. Wait a moment, the connection between your device and the client will be established successfully.

# <span id="page-14-0"></span>*Accessing the Internet*

Before accessing the internet, make sure;

- 1. Switch on the device.
- 2. Establish a connection between your device and the client.

#### <span id="page-14-1"></span>**Accessing the Internet by Bridge Mode**

- 1.Login the WebGUI and set the **Operation Mode** as **Bridge** mode.
- 2.Connect the device with LAN.

#### <span id="page-14-2"></span>**Accessing the Internet by Cable Broadband**

1.Login the WebGUI and set the **Operation Mode** as **Cable Broadband.**

2.Connect the device with LAN.

3.Set **WAN Connection** in WebGUI.

#### <span id="page-15-0"></span>**Accessing the Internet by 3G Gateway**

Note: Please make sure that you have install (U)SIM card before you switch on the device.

1.Login the WebGUI and set the **Operation Mode** as **3G Gateway**.

2. Set **WAN Connection** in WebGUI.

### <span id="page-15-1"></span>*Accessing the WebGUI Configuration Page*

- 1. Make sure the connection between your device and the client is correct.
- 2. Launch the internet browser and enter [http://192.168.0.1](http://192.168.0.1/) in the address bar.

Notes:

It is recommended that you use IE (7.0 or later), Firefox (3.0 or later), Opera (10.0 or later), Safari (4.0 or later) or Chrome (10.0 or later).

 $\overline{\phantom{a}}$ 

3.The login page appears as follows.

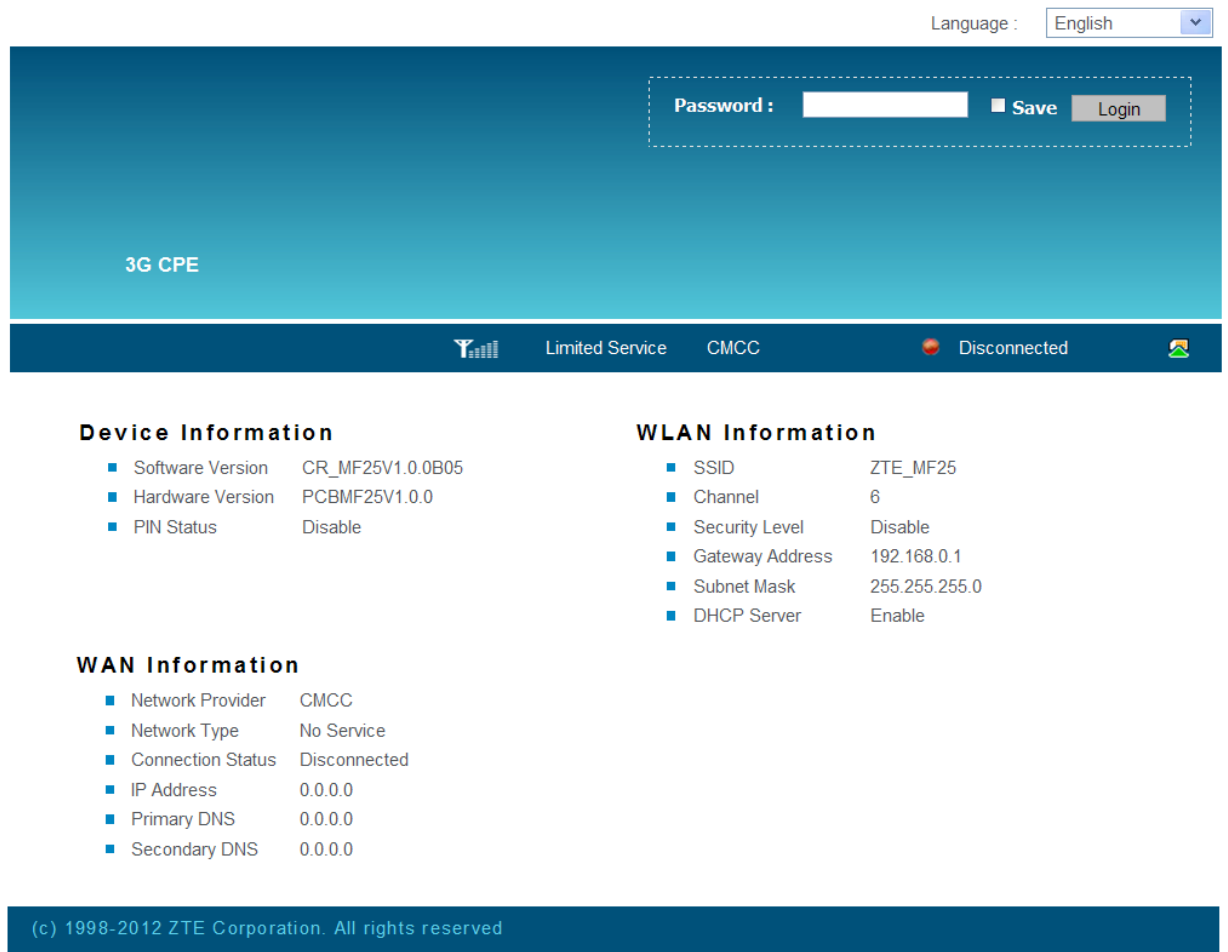

# <span id="page-16-0"></span>*Login*

In the WebGUI Configuration page, select the desired language and input the password (the default **Password** is admin).

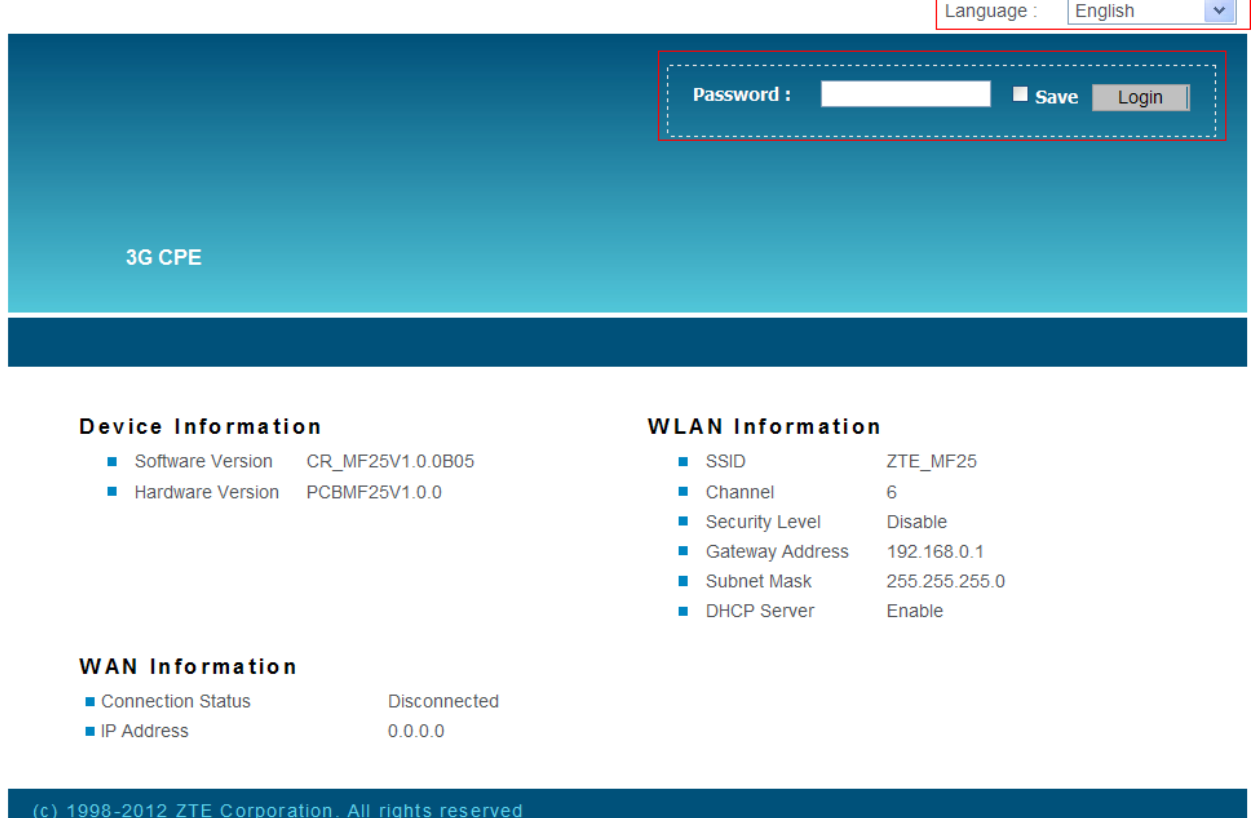

Click **Login** to log in the device.

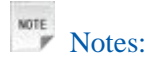

If you check **Save** after type in password, the device will save it. Next time when you want to login the device with the same password, what you need to do is click **Login**.

When you login, the following interface appears.

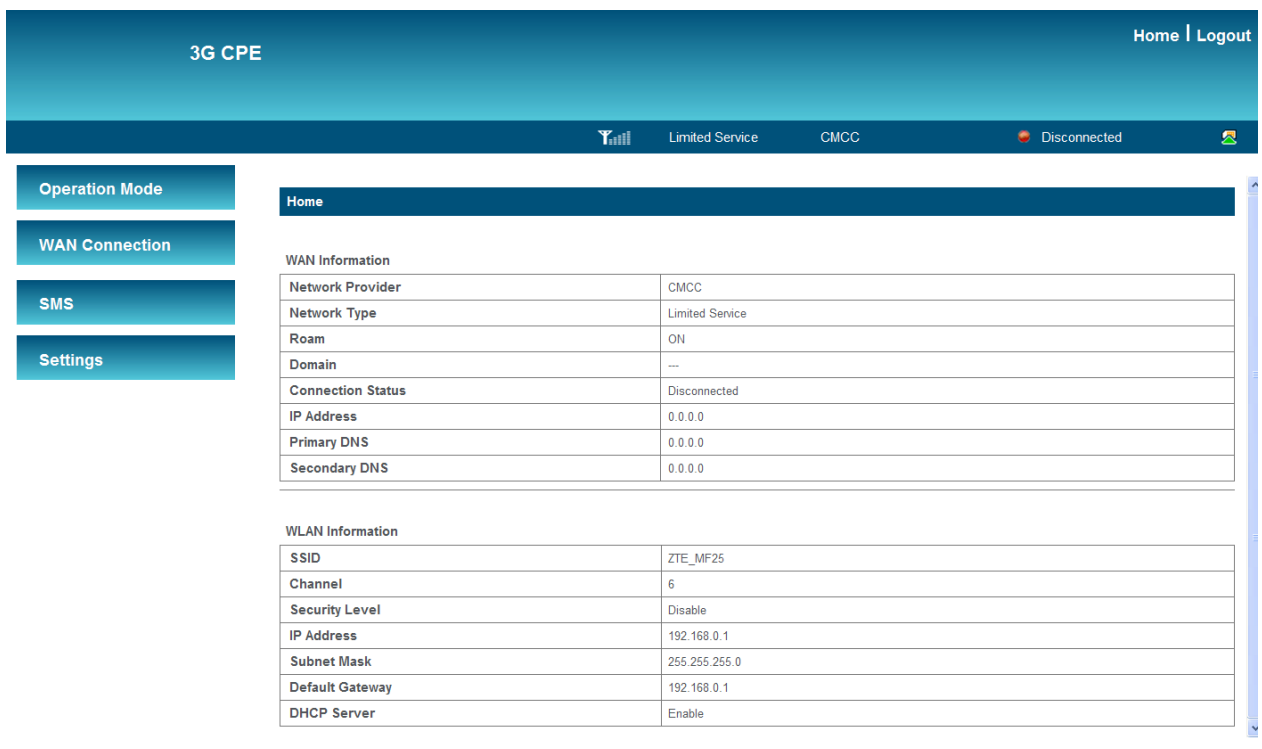

Copyright (c) 1998-2012 ZTE Corporation. All rights reserve

The whole interface is divided into three parts. Related functions can be executed by operation in the related areas.

• **Index area:** Show the configuration list for your device.

• **Content area:** Show the detailed configuration.

• **System Information Area:** Show the system status and different kinds of tips.

### <span id="page-17-0"></span>*Operation Mode*

When you first login the webGUI, you need to choose the operation mode to make the correct setting.

#### **Operation Mode**

You may configure the operation mode suitable for you environment.

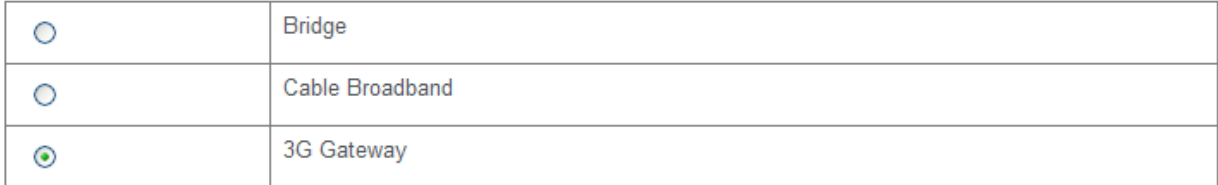

Apply

There are three operation modes:

- **Bridge**: Connect to Internet by Dial-up program on computer.
- **Cable Broadband**: Connect to Internet by WAN.
- **3G Gateway**: Connect to Internet by (U)SIM.
- Please choose the correct operation mode according to your actual network condition. For detailed information, please contact network operator. Click **Apply** to finish the setting.

#### <span id="page-18-0"></span>*WAN Connection*

#### <span id="page-18-1"></span>**In Cable Broadband mode**

Click **WAN Connection**, you can configure how to connect to the Internet.

The following table, just for your reference, shows you how to confirm which method you need use to go to Internet.

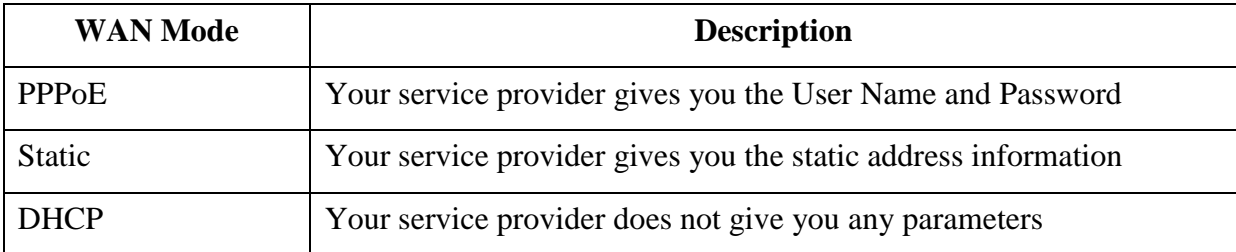

#### **Please select PPPoE**, and input them.

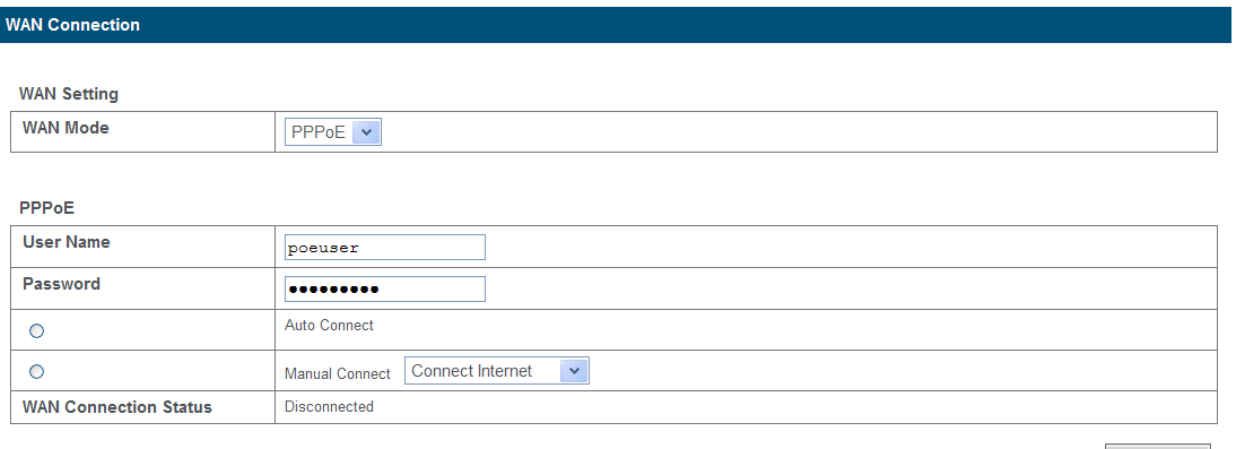

Apply

Please select **Static** and input all the parameters.

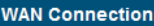

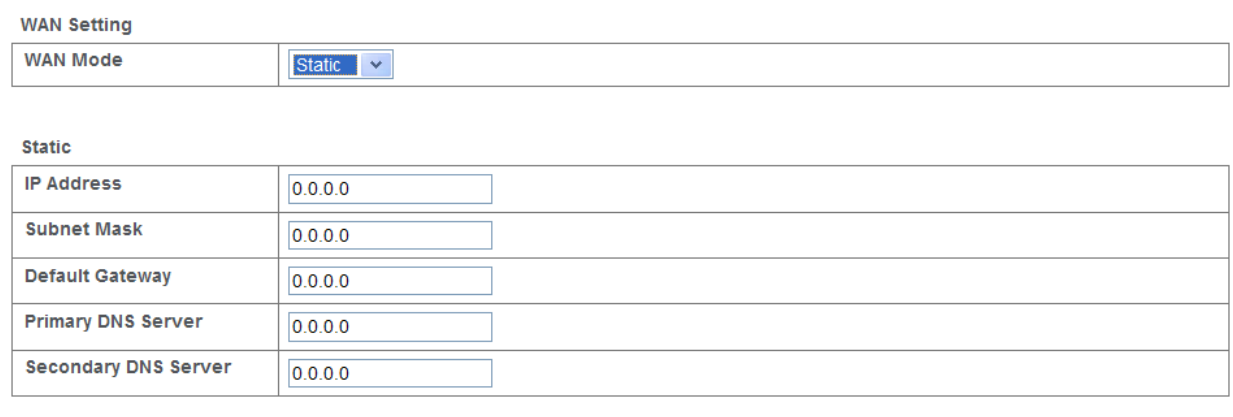

Apply

Apply

#### Please select **DHCP**.

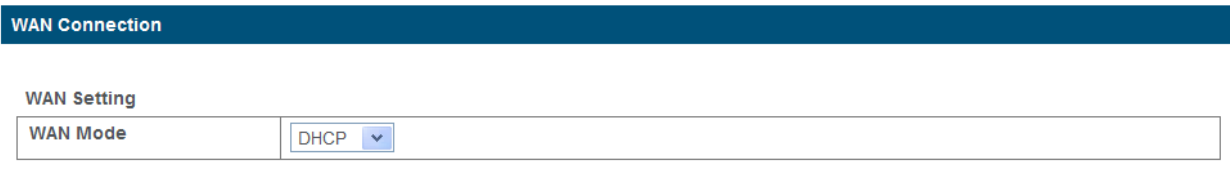

#### <span id="page-19-0"></span>**In 3G Gateway mode**

Click **WAN Connection**, you can configure how to connect to the Internet.

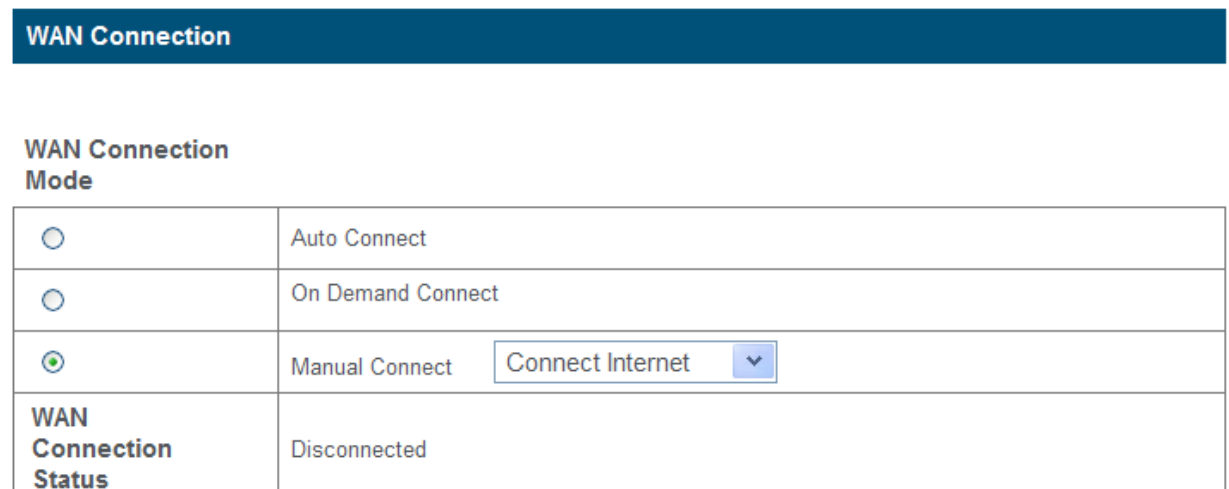

Apply

There are three connection modes:

- **Auto Connect**: The router will automatically connect to WAN when it is powered on.
- **On Demand Connect**: The connection will be established when data transmission is required. Router will disconnect from the Internet if there is no data traffic going through during the **Max Idle Time**.
- **Manual Connect**: Connect to Internet or disconnect from Internet manually.

**16 Confidential and Proprietary Information of ZTE CORPORATION**

Click **Apply** to confirm your configuration, and then the figure will show in the wan connection status.

#### <span id="page-20-0"></span>*SMS*

This function allows you to send or receive short messages. And you can use this function only in 3G Gateway mode.

#### <span id="page-20-1"></span>**Sending new SMS**

1. Select **SMS > New Message** to access the following figure:

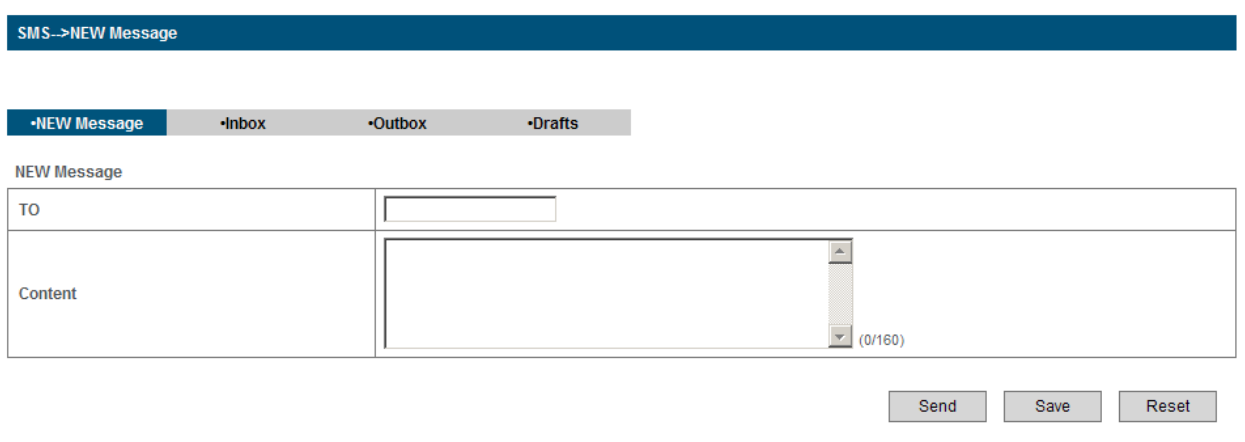

- 2. Enter the recipient's phone number.
- 3. Enter a message.
- 4. Click **Send** to send the message.

#### <span id="page-20-2"></span>**Operating Messages in native**

You can check the messages saved in your device.

#### **Inbox**

Select **SMS > Inbox** to access the following figure:

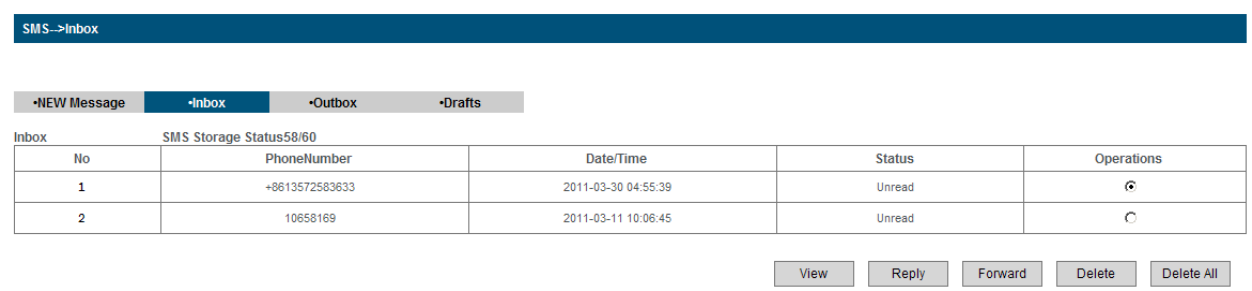

All the received messages saved in your device will be displayed here.

- Click **View** to view the selected message.
- Click **Reply** to reply to the selected message sender.
- Click **Forward** to forward message to other person.
- Click **Delete** to delete the selected message.
- Click **Delete All** to delete all the messages.

#### **Outbox**

Select **SMS > Outbox** to access the following figure:

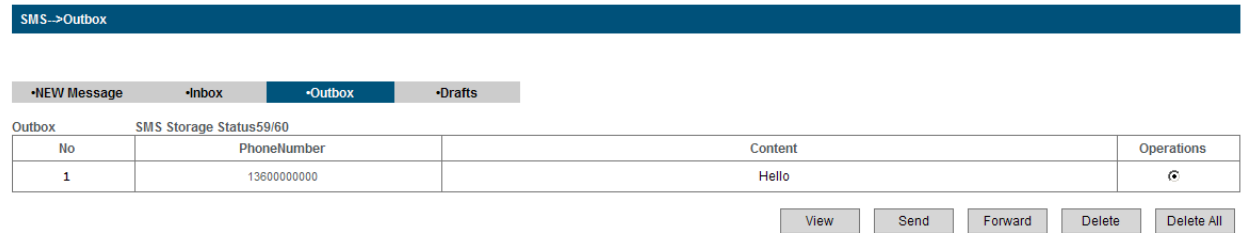

All the sent messages in your device will be displayed here.

#### **Drafts**

Select **SMS > Drafts** to access the following figure:

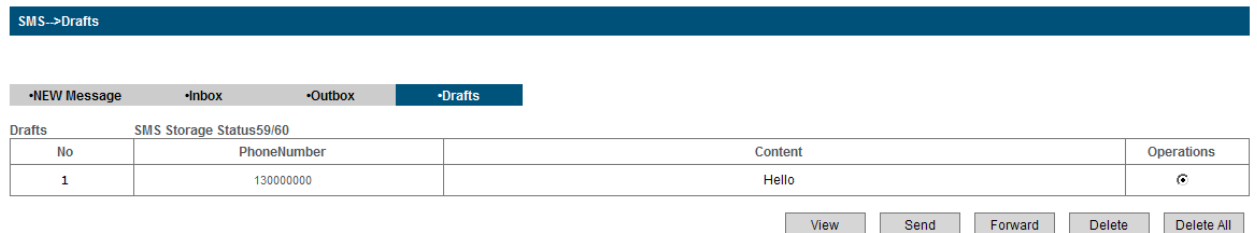

All the drafts saved in your device will be displayed here.

• Click **View** to access the edited interface of selected message, then click **Send** to send it.

#### <span id="page-21-0"></span>*Settings*

• Do not modify any settings unless instructed by your service provider.

• Please disconnect the device from the network before change the settings.

#### <span id="page-21-1"></span>**3G Settings**

#### **Wireless Info**

Select **Settings > 3G Settings > Wireless Info**, the 3G wireless information is shown in the following figure:

3G Settings-->Wireless Info

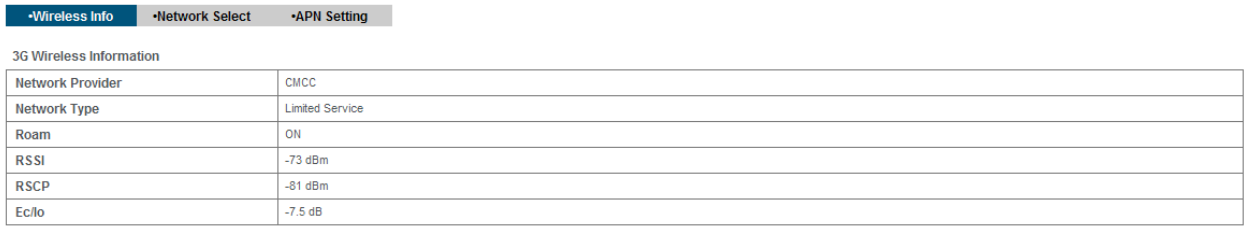

Refresh

Click **Refresh** to update the wireless information.

#### **Network Select**

Select **Settings > 3G Settings > Network Select**, the Band Selection Mode is shown in the following figure:

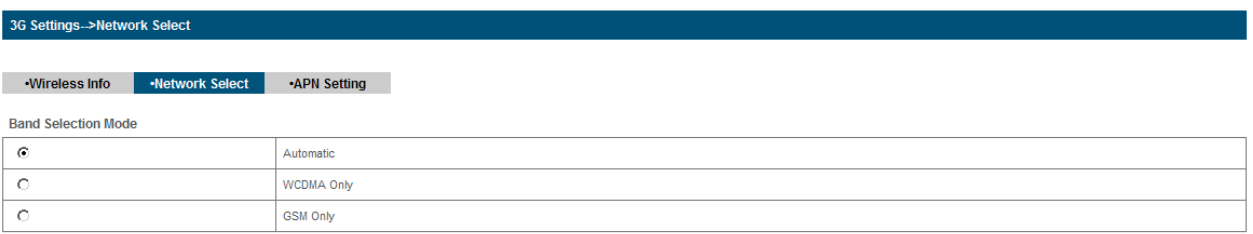

 $\overline{\phantom{a}}$  Apply

• **Automatic**: Device searches for available network.

• **WCDMA Only**: Device searches for WCDMA network only.

• **GSM Only**: Device searches for GSM network only.

Click **Apply** to confirm your configuration.

#### **APN Setting**

Select **Settings > 3G Settings > APN Setting**, the APN parameters are shown in the following figure:

#### 3G Settings-->APN Setting

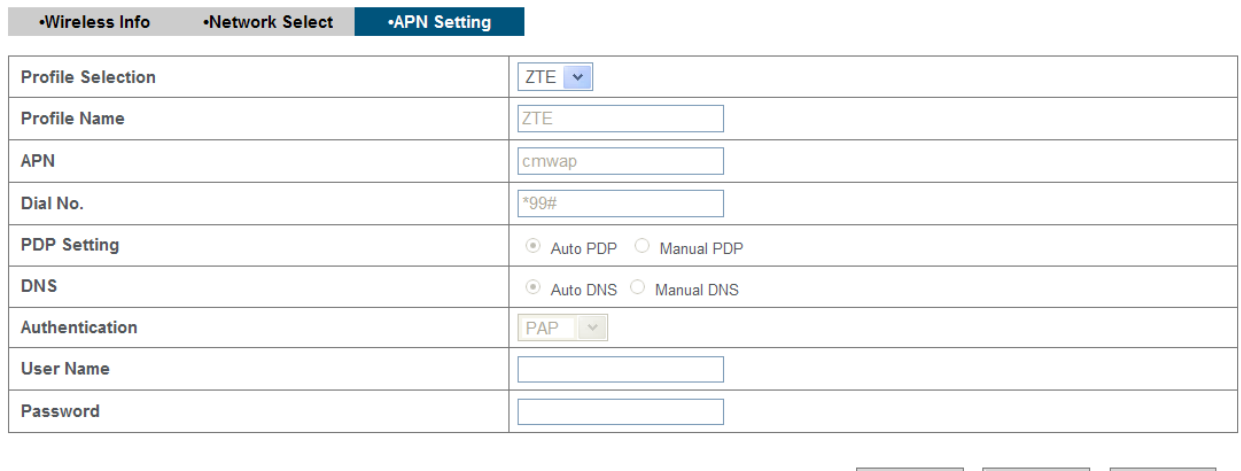

Set default Add Delete

• **Profile Selection**: Choose the desired profile name.

• **APN**: Access Point Name.

• **Dial No.:** This dial number is used for data service connections.

- **PDP Setting**: PDP address mode. If a fixed IP address is given by your service provider, select **Manual PDP**. Otherwise select the **Auto PDP** and the router will automatically obtain this parameter.
- **DNS**: If a fixed IP address is given by your service provider, then choose **Manual DNS**. Otherwise, choose **Auto DNS**, and device will automatically obtain parameters.
- **Authentication**: Password Authentication Protocol (PAP) provides a simple method without encryption for the peer to establish its identity using a 2-way handshake. Challenge-Handshake Authentication Protocol (CHAP) is used to periodically verify the identity of the peer using a 3-way handshake.
- **User Name**: User name is used to obtain authentication from the ISP when the connection is established
- **Password**: Password is used to obtain authentication from the ISP when the connection is established.

Click **Set default** to set this profile as the default profile.

#### <span id="page-23-0"></span>**Wi-Fi Settings**

#### **Station list**

Select **Settings > Wi-Fi Setting > Station List**, the wireless network stations are shown in the following figure:

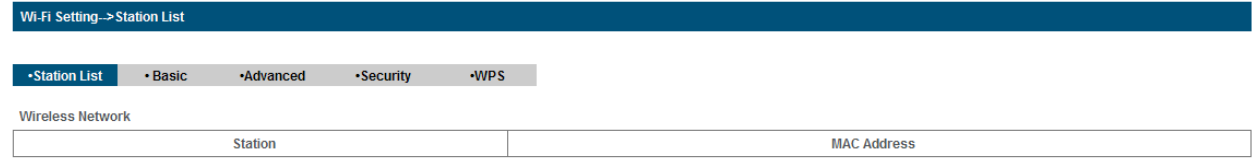

#### **Basic**

Select **Settings > Wi-Fi Setting > Basic**, the wireless network basic parameters are shown in the following figure:

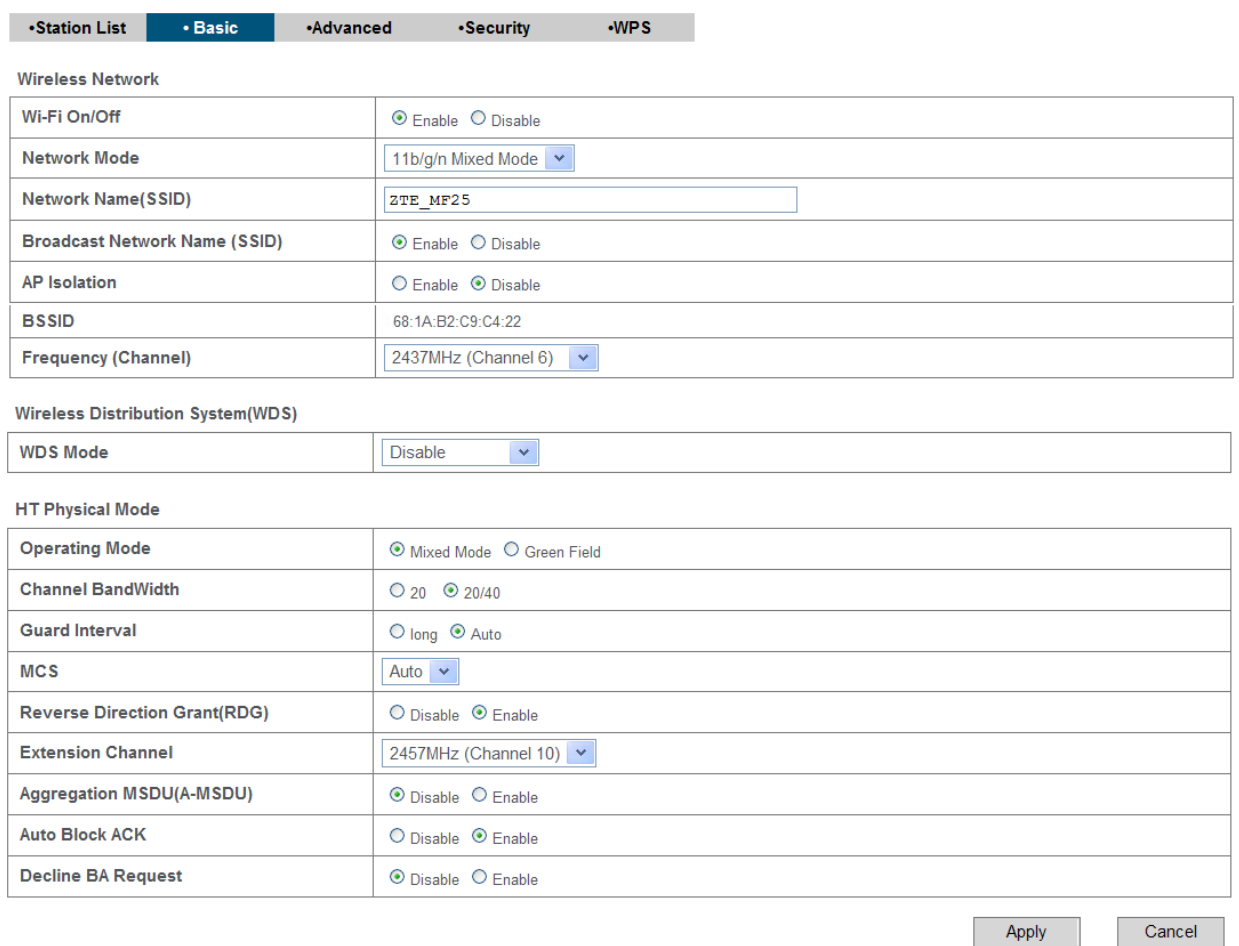

#### • **Wi-Fi On/Off**: **Enable** Wi-Fi or not.

- **Network Mode**: If all of the wireless devices connect with this router in the same transmission mode, performance will be improved by choosing the appropriate wireless mode.
- **Network Name(SSID)**: Service Set Identifier (SSID). Enter a string less than 32 characters as the name for your wireless local area network (WLAN).
- **Broadcast Network Name(SSID)**: Disable or Enable (Default) this function. If **Enable** is selected, the router broadcasts the SSID, and other devices can detect and connect to it.
- **AP Isolation**: When **Enabled** is selected, each of your wireless clients will not be able to communicate with each other.
- **BSSID**: MAC address of the Wi-Fi.
- **Frequency(Channel)**: Choose the appropriate channel to optimize the performance and coverage of your wireless network.
- **WDS Mode**: WDS enable router to communicate with other APs, WDS connection is two-way communication, APs should know each other's wireless MAC address. And make sure that all APs share the same SSID and channel.

WDS configuration is shown below:

Step Description

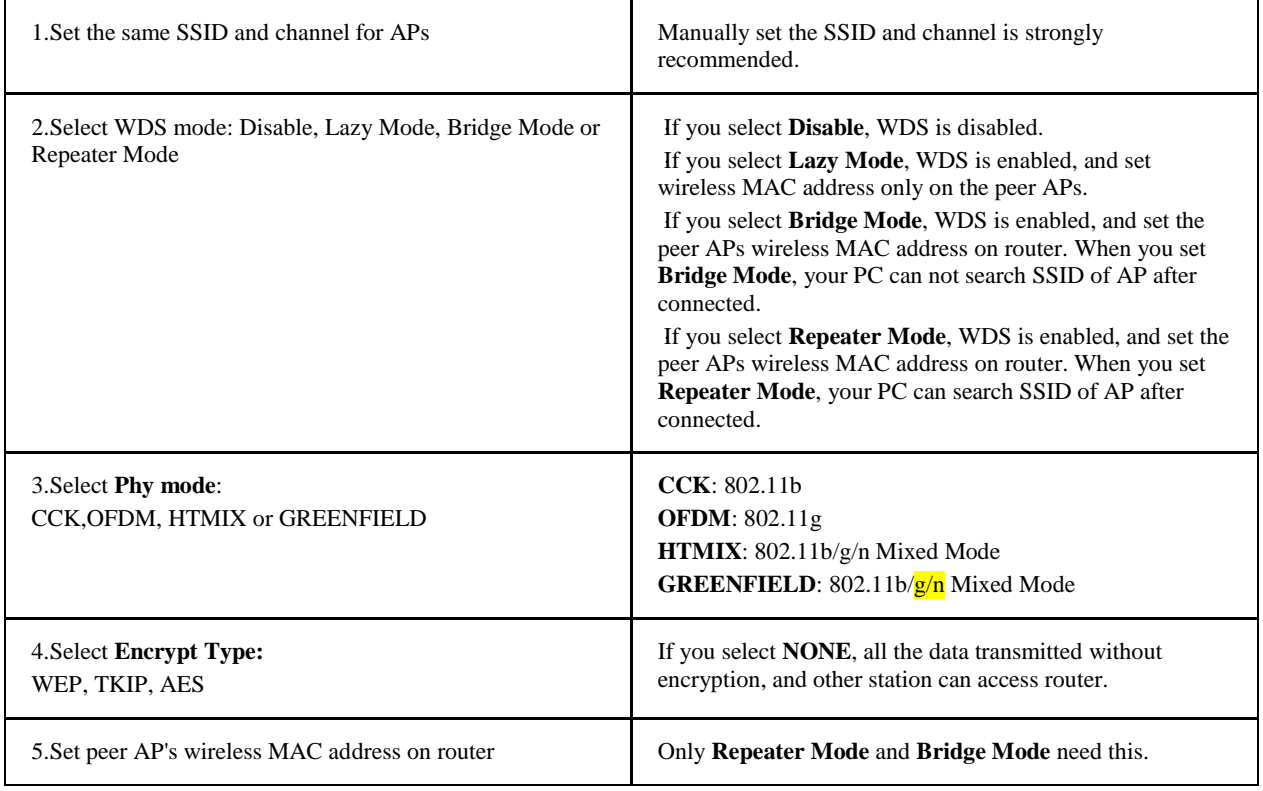

The HT physical Mode parameters are shown below:

- **Operating Mode**: In **Mixed Mode**, packets are transmitted with a preamble compatible with the legacy 802.11a/g, the rest of the packet has a new format. In **Green Field**, high throughput packets are transmitted without a legacy compatible part.
- **Channel Bandwidth**: Set the HT physical channel bandwidth.
- **Guard Interval**: Guard interval is to introduce immunity to propagation delays, echoes and reflections, to which digital data is normally very sensitive.
- **MCS**: The Modulation and Coding Scheme (MCS) is a value that determines the modulation, coding and number of spatial channels.
- **Reverse Direction Grant(RDG)**: Enable **RDG** or not.
- **Extension Channel**: Set extension channel. Extension channel is also able to send and receive data.
- **Aggregation MSDU(A-MSDU)** :To enable Hyper Throughput TX Aggregate MAC Service Data Unit, select **Enable.**
- **Auto Block ACK**: Select to block ACK (Acknowledge Number) or not during data transferring.
- **Decline BA Request**: Select to reject peer BA-Request or not.

Click **Apply** to confirm your configuration.

#### **Advanced**

Select **Wi-Fi Setting > Advanced**, the advanced wireless network parameters are shown in the following figure:

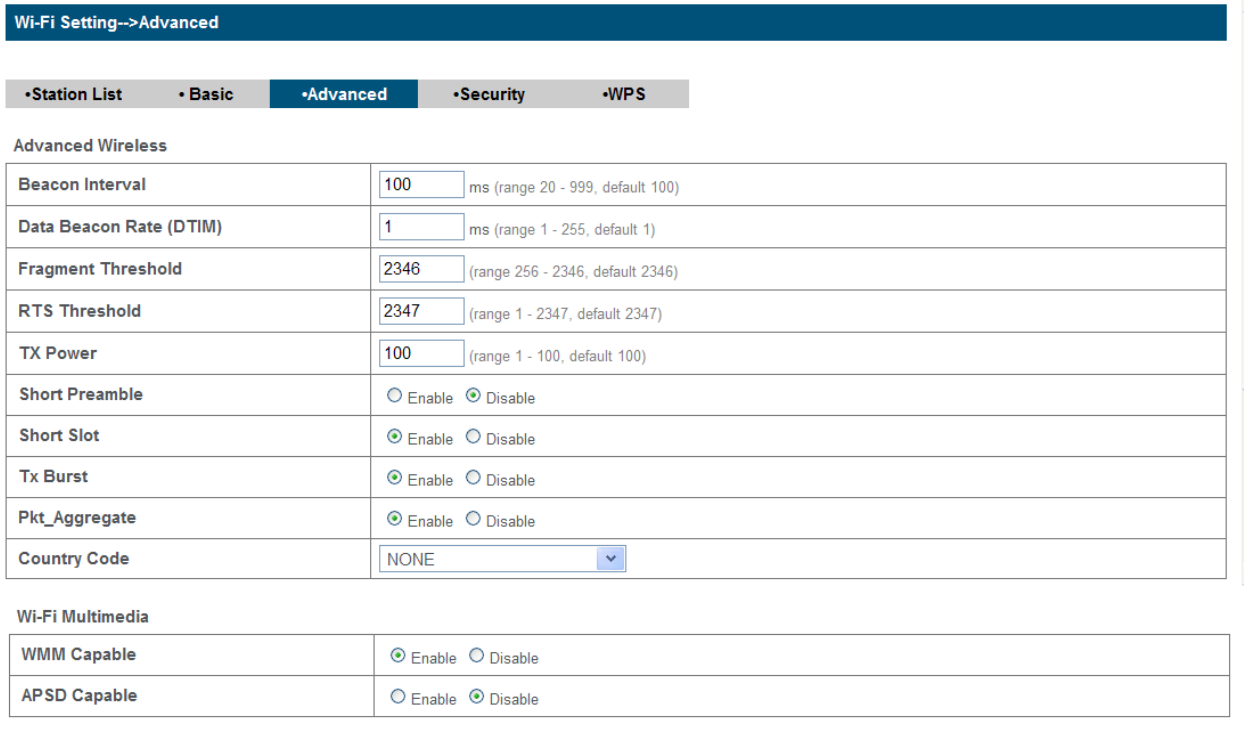

- **Beacon Interval**: The router broadcasts beacon message to announce that it has buffered frames to deliver. The default value is 100 (ms).Beacons are packets sent by an access point to synchronize a wireless network. Specify a beacon interval value. is recommended.
- **Data Beacon Rate(DTIM)**: A Delivery Traffic Indication Message(DTIM) informs next clients to listen to broadcast and multicast messages.
- **Fragment Threshold**: This value should remain at its default value of 2346. If you experience a high packet error rate, you may slightly increase your fragment threshold. Setting the fragment threshold too low may result in poor performance.
- **RTS Threshold**: Request To Send (RTS) threshold should be remained as the value of 2347. If you encounter inconsistent data flow, only minor modifications are recommended.
- **TX Power**: Transmit power should be remained as the value of 100.
- **Short Preamble**: The length of CRC block in the frames during the wireless communication.
- **Shot Slot**: To indicate that 802.11g is using a shot time slot because there is no legacy station(802.11b) present.
- **Tx Burst**: Tx burst allows router to deliver better throughput in the same period and environment in order to increase speed.
- **Pkt\_Aggregate**: Increase efficiency by aggregating multiple application packets data into a single transmission frame. In this way, 802.11n networks can send multiple data packets with the fixed overhead cost in just a single frame.

#### **Country Code**: Select the region you live.

The Wi-Fi multimedia parameters are shown below:

- **WMM Capable**: When multimedia contents are transferred over wireless network, this function enhances data transfer performance.
- **APSD Capable**: Automatic Power Save Delivery (APSD),enable or disable data flow using APSD during transmitting for power saving.

Apply

Cancel

Click **Apply** to confirm your configuration.

#### **Security**

Select **Wi-Fi Setting > Security**, the Security parameters are shown in the following figure:

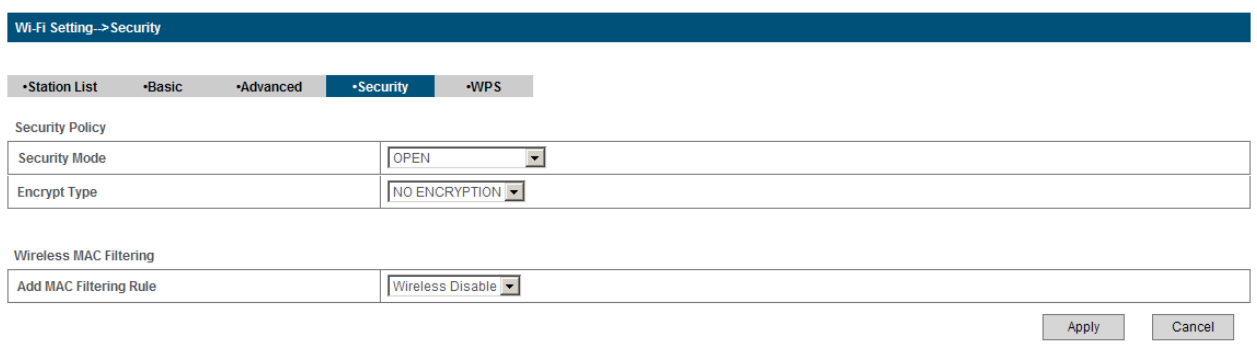

Unless one of these encryption modes is selected, wireless transmissions to and from your wireless network can be easily intercepted and interpreted by unauthorized users.

The security modes are described below:

- **Open**: You can authenticate successfully with a SSID, whether it is valid or empty.
- **Shared**: The WLAN clients who have the same WEP key with wireless gateway can pass the authentication and access the wireless network.
- **WEPAUTO**: Select WEP security automatically.
- **WPA-PSK**: WPA Pre-Shared Key, Enter the Pre-Shared key as a plain text (ASCII) pass-phrase of at least 8 characters.
- **WPA2-PSK**: It is the securer version of WPA with implementation of the 802.11i standard.
- **WPA-PSK/WPA2-PSK**: Apply both the WPA-PSK and WPA2-PSK scheme.

If the Authentication type is **Open**, **Shared**, **WEPAUTO,** the bottom part of the configuration page displays parameters as shown.

• **WEP Keys**: At most four keys can be set in the blank. Choose the primary key index. The primary key is the only key in use at a given time. Whatever keys you enter for an access point, you must also enter the same keys for the client adapter in the same order. In other words, WEP key 1 on the AP must match WEP key 1 on the client adapter, WEP key 2 on the AP must match WEP key 2 on the client adapter, etc. Select **Hex** if use 10 or 26 hexadecimal numbers ( $0 \sim 9$ ,  $a \sim f$  or  $A \sim F$ ). Select **ASCII** if use 5 or 13 ASCII characters (case-sensitive).

If the Authentication type is **WPA-PSK** , **WPA2-PSK** or **WPA-PSK/WPA2-PSK** , the bottom part of the configuration page displays WPA parameters.

#### • **WPA Algorithm**: **TKIP**, **AES** or **AUTO**.

- **Pass phrase**: You can input hexadecimal digits up to 64 characters or input ASCII characters choose a length of 63 characters or less.
- **Key Renewal Interval**: Define how long the key should be renew.

You can set **Wireless MAC Filtering**:

- **Wireless Disable**: If disabled, MAC address is not used to control network access.
- **Wireless Allow**: Set the MAC address that is allowed to access network.
- **Wireless Reject**: Set the MAC address that is not allowed to access network.

Click **Apply** to confirm your configuration.

#### **WPS**

Select **Wi-Fi Setting > WPS**, the WPS configuration is shown in the following figure:

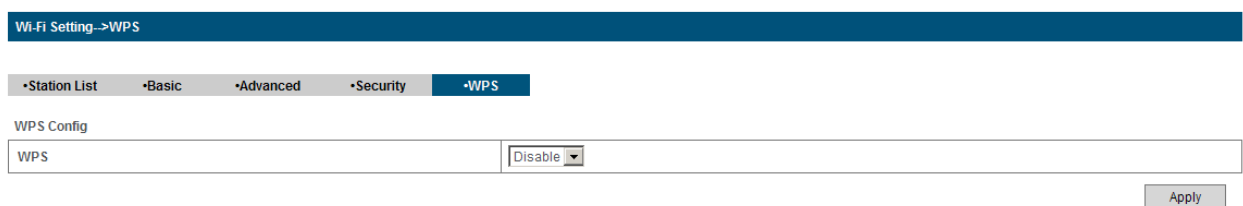

Select **Enable**, click **Apply** ,the WPS settings are shown in the following figure:

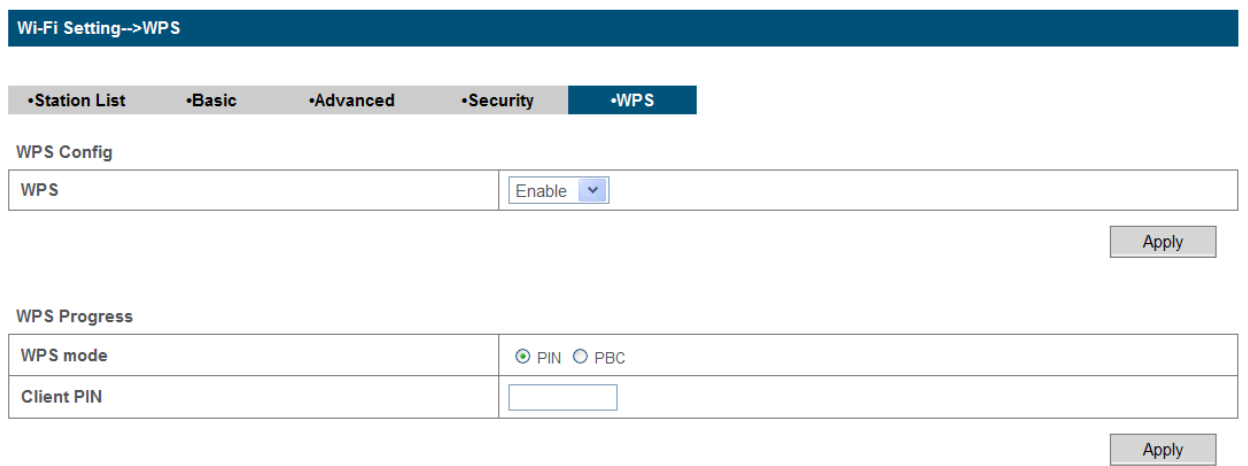

WPS Summary, WPS Progress and WPS Status are all shown in the figure.

To set WPS, select WPS mode, the two modes are described below:

- **PIN**: There are two ways to use PIN mode, one is set PIN code on the client's wireless adapter(you can find the PIN code in **AP PIN** field of **WPS Summary**), the other way is set the client's PIN code in **Client PIN** field.
- **PBC**: Press the WPS button of the router or select PBC, and then click **Apply**. Press WPS button on the client wireless adapter within two minutes, and the negotiation process will be established.

#### <span id="page-28-0"></span>**Firewall**

You may setup firewall rules to protect your network from virus, worm and malicious activity on the Internet.

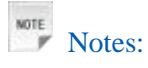

You can set the maximum 10 filtering items for **MAC/IP/Port Filtering, URL Filtering** and **Port** 

#### **Forwarding**.

#### **MAC/IP/Port Filtering**

Select **Settings > Firewall > Mac/IP/Port Filtering**, the Mac/IP/Port Filtering is shown in the following figure:

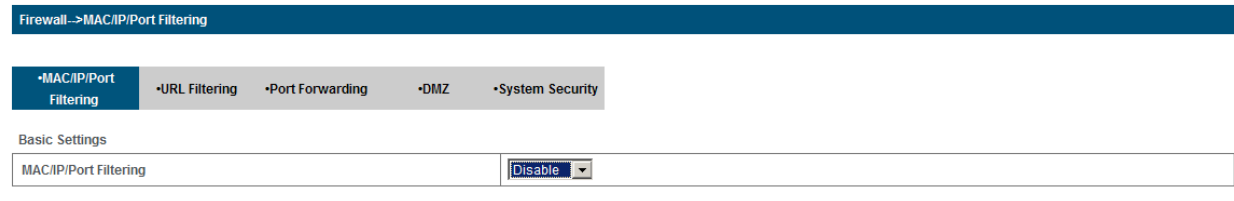

Apply

#### If you select **Enable**, the filter settings will appear:

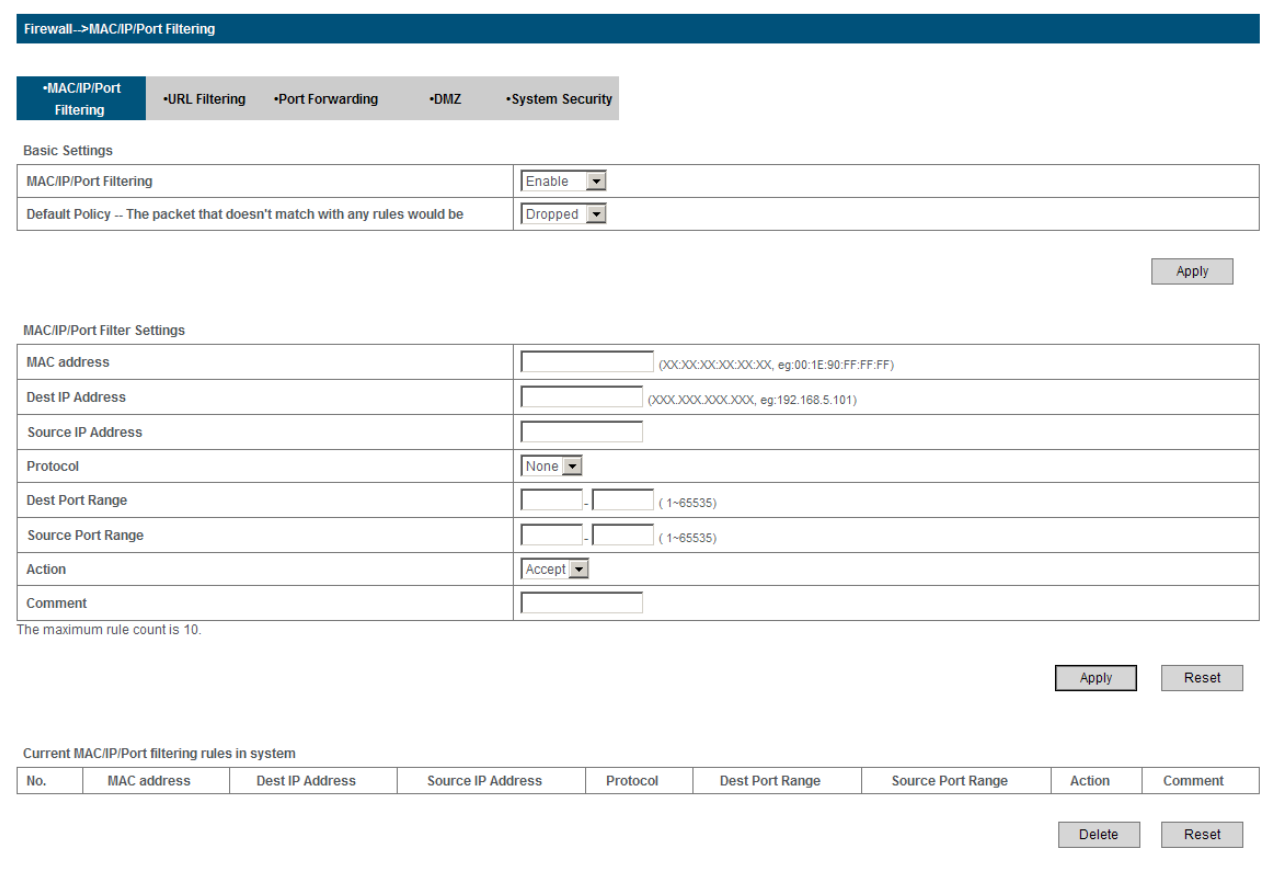

- **Default Policy**: Set how to handle the packet if none of the rules matches.
- **MAC address**: Set the MAC address that will be filtered.
- **Dest IP Address**: Set the destination IP address that will be filtered.
- **Source IP Address**: Set the source IP address that will be filtered.
- **Protocol**: Set which protocol will be used for filtering.
- **Dest Port Range**: Set the destination port numbers that will be filtered
- **Source Port Range**: Set the source port numbers that will be filtered.
- **Action**: Set how to handle the packet if it matches with the rule.
- **Comment**: Type comment for the filter settings.

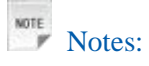

Filtering rules are matched one by one, if met this provision, it will not continue to match the rules listed below.

Click **Apply** to confirm your configuration.

Click **Delete Selected** to delete the rule which you selected.

Click **Reset** to clear what you select or input.

To add a new rule:

- 1. Select **Enable** in the **Basic Settings** area.
- 2. Click **Apply**.
- 3. Input the detail information in the **Mac/IP/Port Filtering** area.

#### 4. Click **Apply** in the **Mac/IP/Port Filtering** area.

#### **URL Filtering**

You can setup content filter to restrict the improper content access. Select **Firewall > URL Filtering**, the URL Filtering is shown in the following figure:

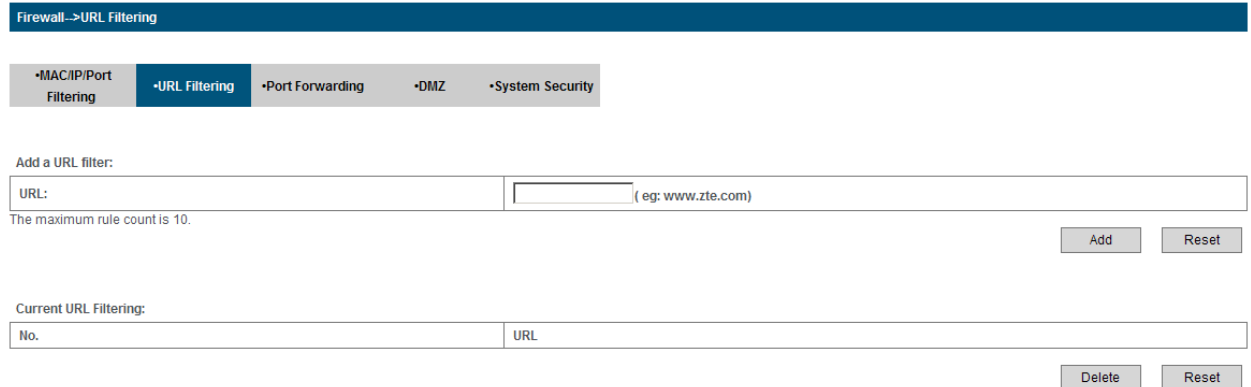

Type URL address, and then click **Add** to add the URL address into the filtering list. The new URL filtering item will be shown in the **Current Webs URL Filters:** field.

#### **Port Forwarding**

You can setup virtual servers to provide services on the Internet. Select **Firewall > Port Forwarding**, the virtual server settings is shown in the following figure:

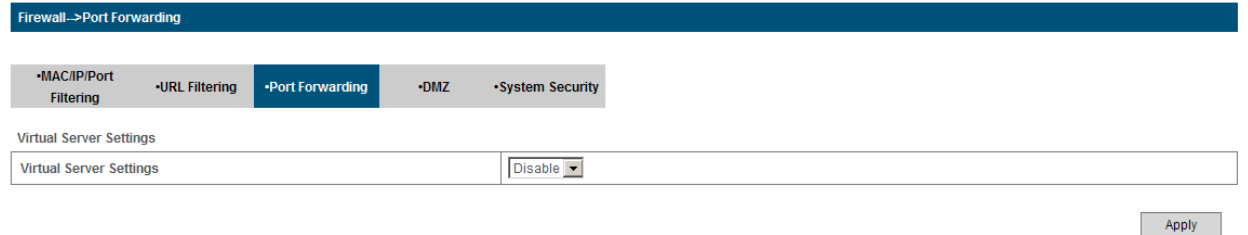

If you select **Enable**, the Virtual Server Settings will appear:

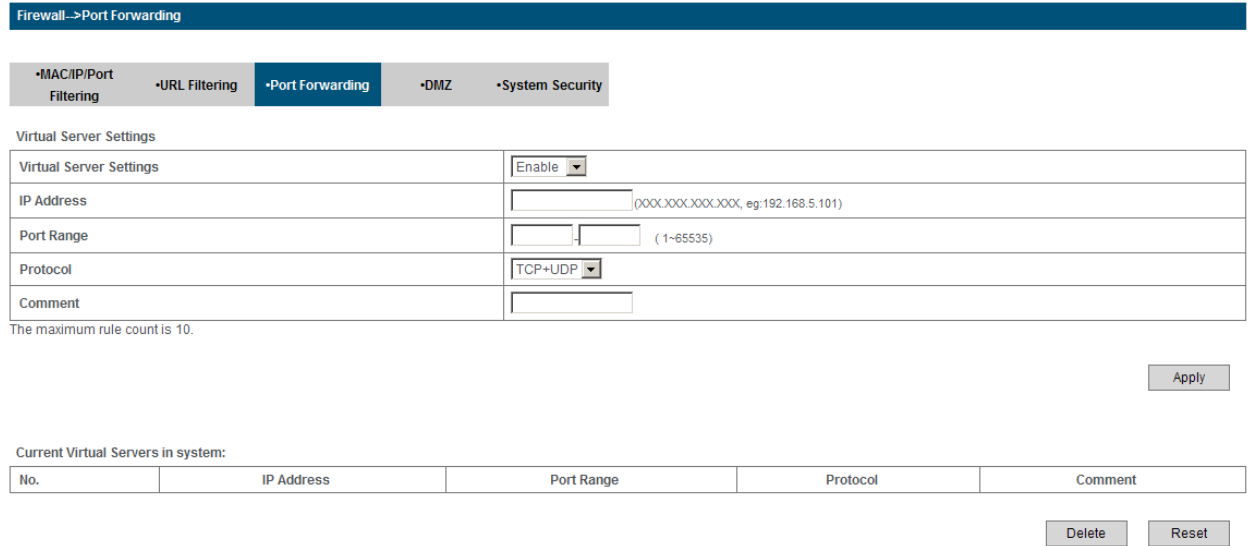

- **IP Address**: Set IP address for the virtual server.
- **Port Range**: Set port numbers for the virtual server.
- **Protocol**: Set protocol for the virtual server.
- **Comment**: Type comment for the virtual server settings.

Click **Apply** to confirm your configuration.

#### **DMZ**

You can setup a De-militarized Zone(DMZ) to separate internal network with the Internet. Select **Firewall > DMZ**, the DMZ setting is shown in the following figure:

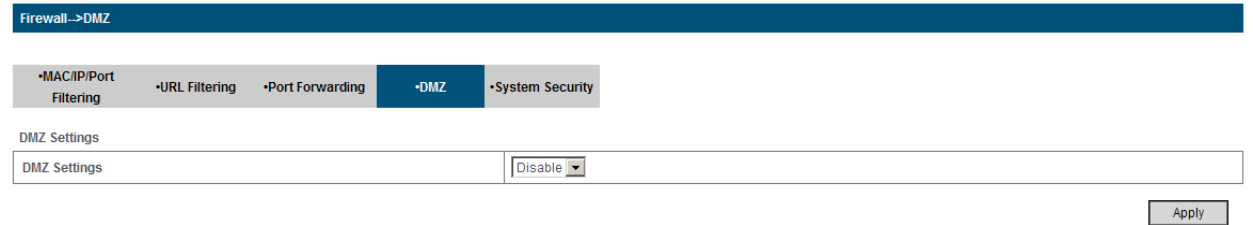

If you select **Enable**, set the **DMZ IP Address**, and then click **Apply** to confirm your configuration.

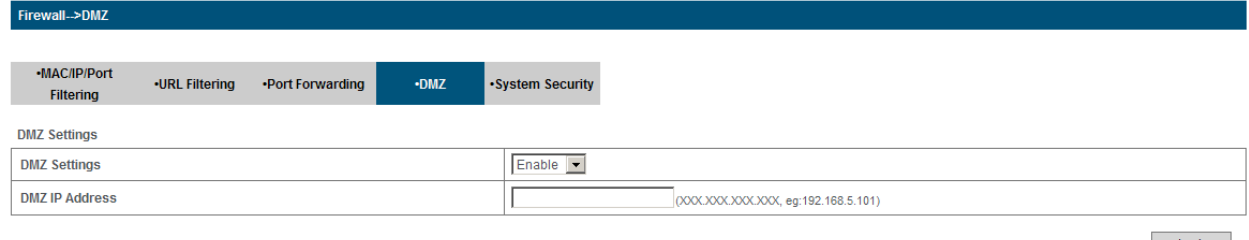

#### $\overline{\phantom{a}}$  Apply

#### **System Security**

You can configure system firewall to protect AP or router from being attacking. Select **Firewall > System Security**, the system security setting is shown in the following figure:

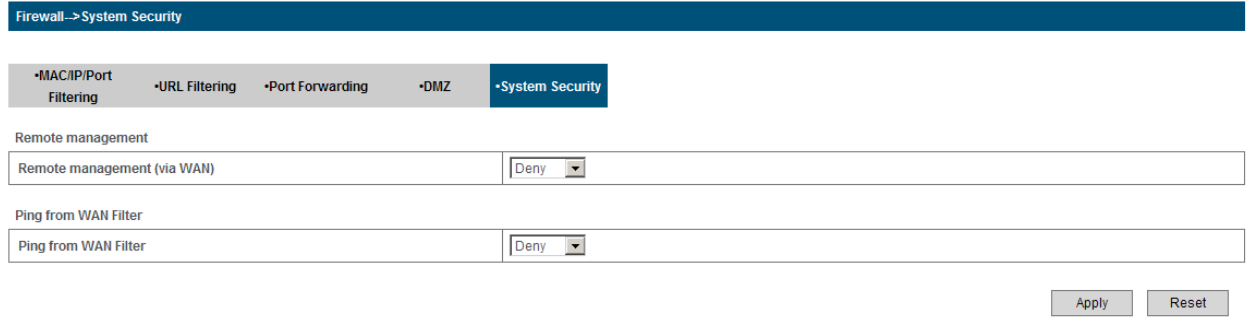

**Allow** or **Deny** the remote management function, **Allow** or **Deny** ping from WAN filter on requirement, and then click **Apply**.

#### <span id="page-32-0"></span>**Advanced**

#### **Status**

Select **Settings > Advanced > Status**, the system information is shown in the following figure:

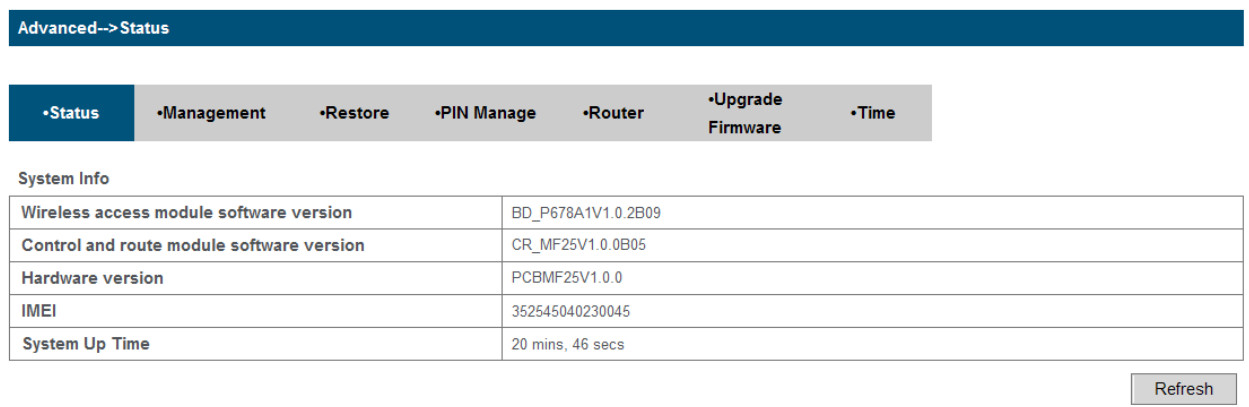

**Management**

Select **Settings > Advanced > Management**, the administrator settings information is shown in the following figure:

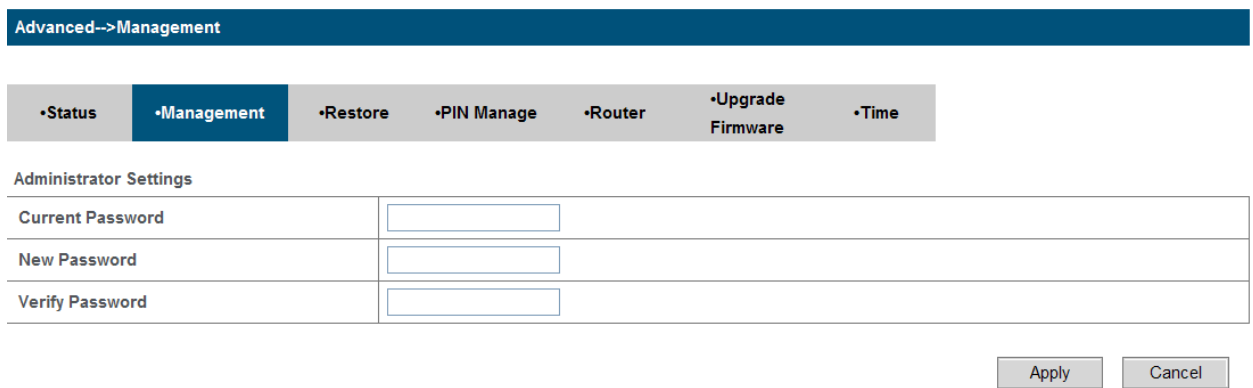

You can change the administrator's password. Click **Apply** to confirm your configuration.

#### **Restore**

Select **Settings > Advanced > Restore**, click **Restore** to set all the settings to their factory default values,

and then the device will restart automatically.

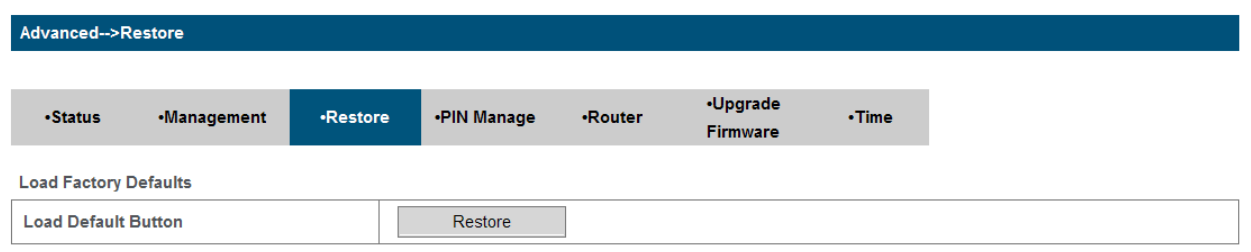

#### **PIN Manage**

Note: Pin Manage can be used in 3G Gateway mode.

Select **Settings > Advanced > PIN Manage**, the PIN manage is shown in the following figure:

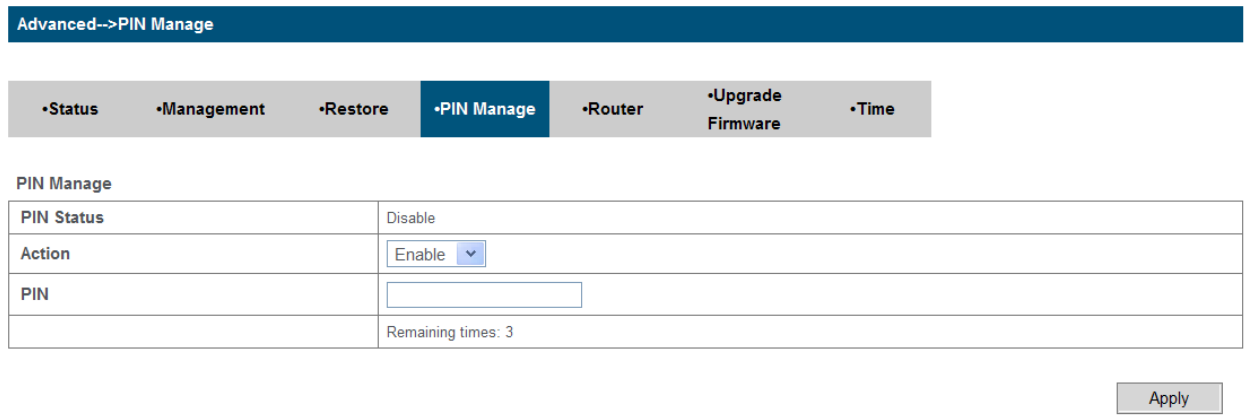

If you select **Modify**, the modification parameters are shown in the following figure:

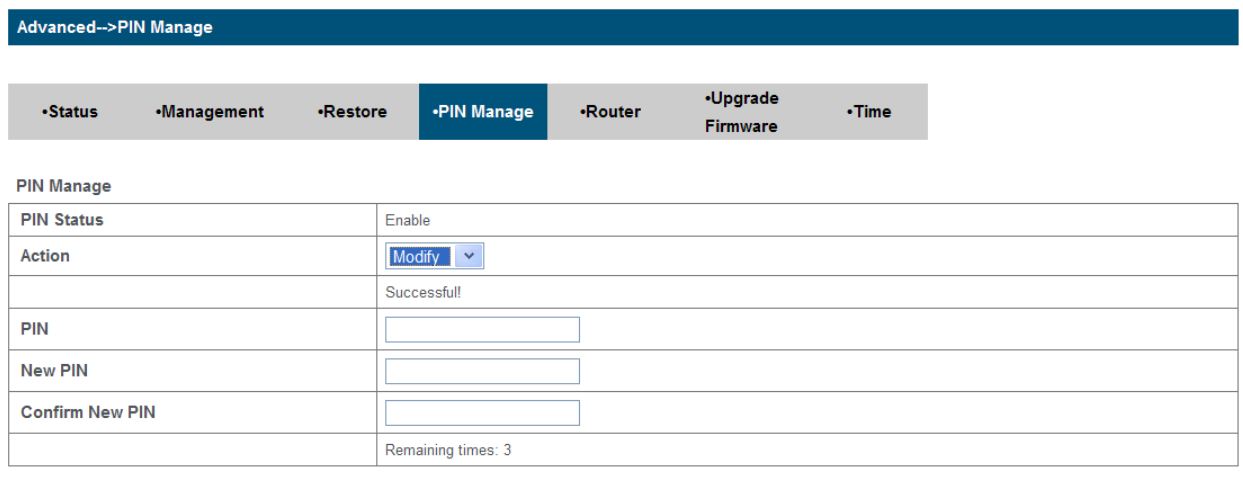

Apply

Type the old PIN code, and then type two times the new PIN code. Click **Apply** to confirm your configuration.

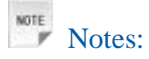

Three times consecutive wrong PIN code entries will block the SIM card.

#### **Router**

Note: Router can be used in 3G Gateway mode and Cable Broadband mode.

Select **Settings > Advanced > Router**, the router information is shown in the following figure:

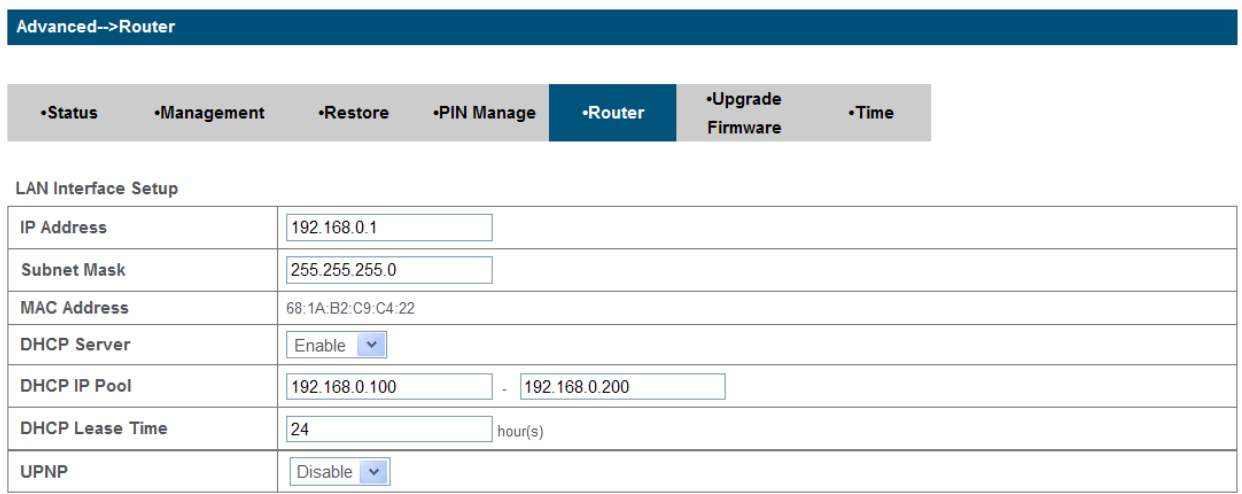

Notice: You maybe need reconnect the wireless network after commiting this page.

Cancel Apply

- **IP Address**: IP address for LAN interface.
- **Subnet Mask**: Subnet mask for the IP address.
- **MAC Address**: MAC address for the LAN interface.
- **DHCP Server**: Enable or disable DHCP Server function.
- **DHCP IP Pool**: Allocate begin and end IP address for IP pool.

• **DHCP Lease Time**: Define how long the leased IP address will be expired, and will relocate new IP address.

Click **Apply** to confirm your configuration.

#### **Upgrade Firmware**

Select **Settings > Advanced > Upgrade Firmware** to upgrade the software version of the router.

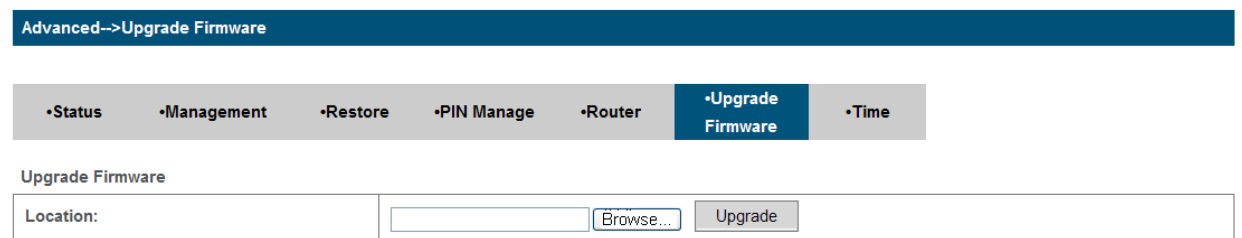

Click **Browse...**, locate the latest software version, and then click **Upgrade**.

#### **Time**

Select **Settings > Advanced > Time** to set the time of the router.

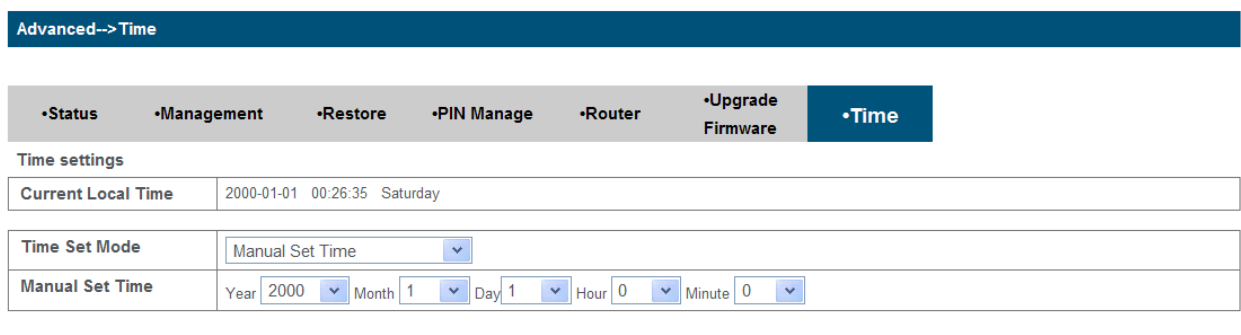

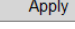

# <span id="page-35-0"></span>*Usage of WPS*

If your client device supports WPS, you need not to input the password manually after WPS has been available. Please do the following:

- 1. Start up your device.
- 2. Launch the client device connected to your device.
- 3. Enable the WPS function of your device.
- 4. Enable the WPS function of the client.

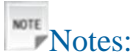

For the detailed operations about the client, please refer to the client's instruction.

#### <span id="page-35-1"></span>*Logout*

Select **Logout**, a pop-up window will appear as the following figure shown:

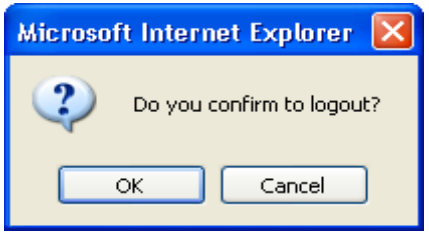

Click **OK** to logout the web page.

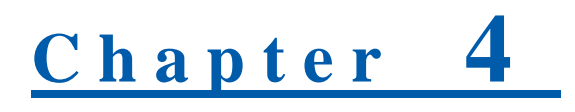

# <span id="page-36-0"></span>**Troubleshooting**

#### **Voice Related Problems**

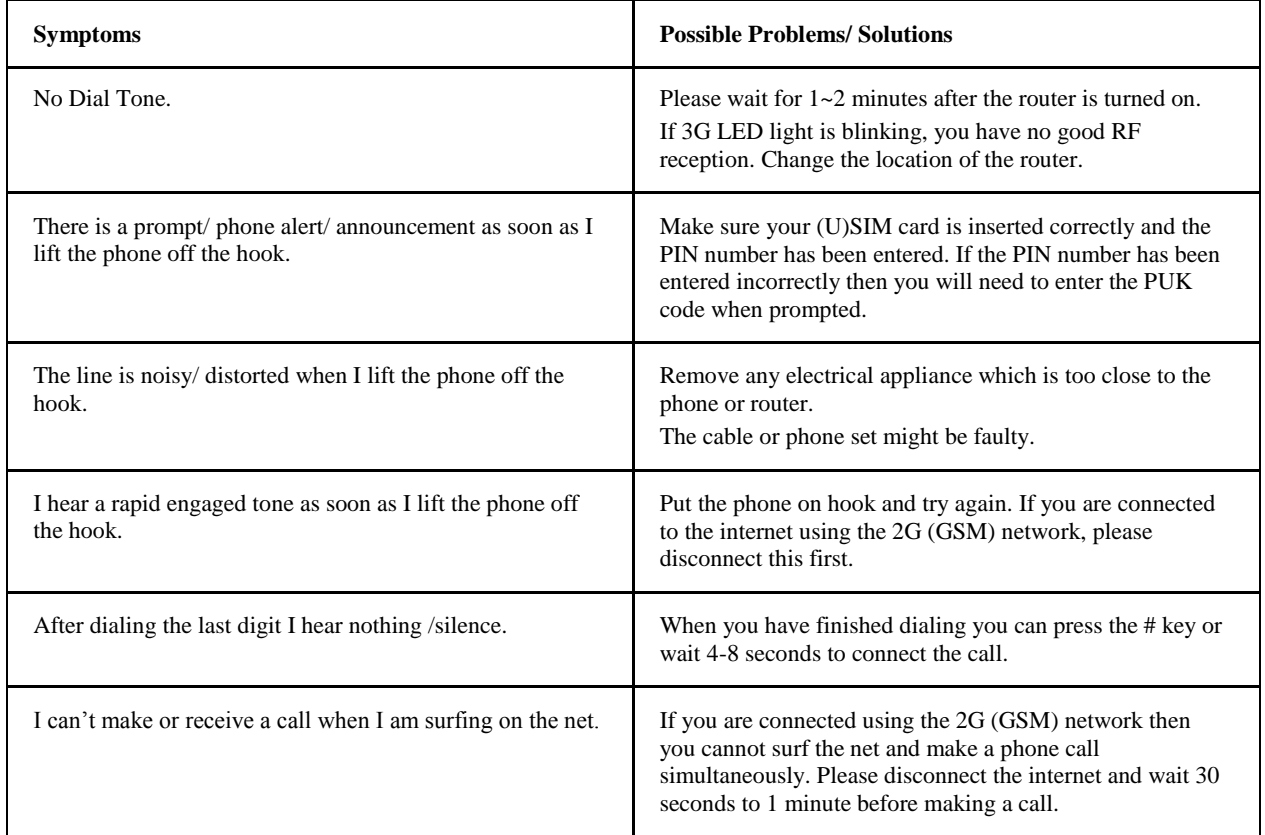

#### **Internet Related Problems**

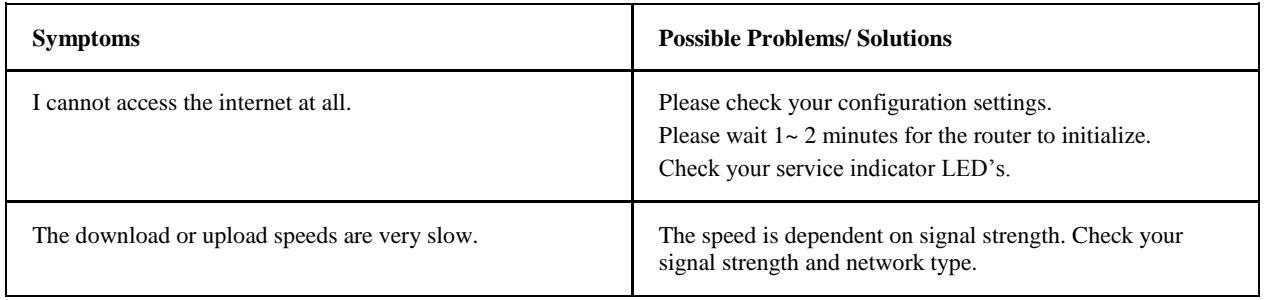

#### **Others**

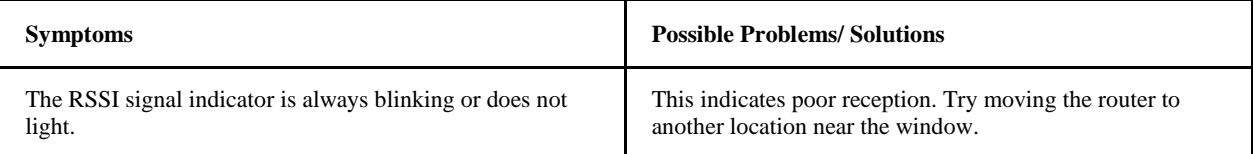

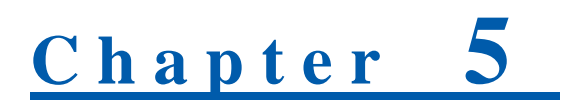

# <span id="page-37-0"></span>**Technical Parameters**

# <span id="page-37-1"></span>**Technical Parameters**

**Network & Frequency Band** EDGE/GPRS/GSM: 850/900/1800/1900MHz HSUPA/HSDPA/UMTS: 850/900/1900/2100MHz

#### **Power Adapter**

Input: 100V~240V(AC), 50/60Hz Output:+12V (DC), 1.5A

**Data Service** HSPA+ 5.76Mbps UL HSDPA 21Mbps DL

# **Dimensions (W×H×D)** 150mm×120mm×25mm **Weight** About 300g

# **C h a p t e r 6**

# <span id="page-38-0"></span>**Glossary**

- AC: Alternating Current
- APN: Access Point Name
- DC: Direct Current
- DHCP: Dynamic Host Control Protocol
- DNS: Domain Name System (or Service or Server)
- DoS: Denial of Service
- EDGE: Enhanced Data GSM Evolution
- ESSID: Expanded Service Set Identifier
- Ethernet: A frame-based computer networking technology for local area networks (LANs)
- GSM: Global System for Mobile Communications
- GPRS: General Packet Radio Service
- HSDPA: High Speed Downlink Packet Access
- HSUPA: High Speed Uplink Packet Access
- IP: Internet Protocol
- LAN: Local Area Network
- LED: Light emitting Diode
- MHz: Megahertz
- MTU: Maximum Transmission Unit
- PDP: Packet Data Protocol
- PIN: Personal Identification Number
- PPP: Point to Point Protocol
- PSTN: Public Switched Telephony Network
- PUK: PIN Unlocking Key
- RSSI: Radio Signal Strength Indicator
- RF: Radio Frequency
- SIP: Session Initiated Protocol
- UPnP: Universal Plug and Play
- (U)SIM: Subscriber Identification Module
- WCDMA: Wideband CDMA (Code-Division Multiple Access)
- WEP: Wired Equivalent Privacy
- WLAN: Wireless LAN
- WPA-PSK: Wi-Fi Protected Access–PreShared Key